# **PANTECH**

Thank you for choosing the Pantech Burst, our latest smartphone. The Pantech Burst has many features designed to enhance your mobile experience. With its unique and stylish design, you will enjoy the entire Burst experience.

This User Guide contains important and useful information that will maximize your familiarity with all that the Pantech Burst has to offer.

Some of the contents in this manual may differ from your phone depending on the software of the phone. Actual color of the phone may vary.

Your phone is designed to make it easy for you to access a wide variety of content. For your protection, we want you to be aware that some applications that you enable may involve the location of your phone being shared. For applications available through AT&T, we offer privacy controls that let you decide how an application may use the location of your phone and other phones on your account. However, the AT&T privacy tools do not apply to applications available outside of AT&T. Please review the terms and conditions and the associated privacy policy for each location-based service to learn how location information will be used and protected. In addition, your AT&T phone may be used to access the Internet and to download, and/or to purchase goods, applications, and services from AT&T or elsewhere from third parties. AT&T provides tools for you to control access to the Internet and certain Internet content. These controls may not be available for certain devices which bypass AT&T controls.

Service provided by AT&T Mobility. Portions © 2012 AT&T Intellectual Property. All rights reserved. AT&T, the AT&T logo and all other AT&T marks contained herein are trademarks of AT&T Intellectual Property and/or AT&T affiliated companies. All other marks contained herein are the property of their respective owners.

Copyright © 2012. Pantech. All Rights Reserved.

#### <span id="page-2-0"></span>Safety information

The following shows how to maintain your mobile phone, together with necessary precautions.

- x Keep your mobile phone and its accessories out of the reach of children and pets.
- x Maintain your mobile phone in dry conditions and keep it within normal operating temperatures. It may be damaged at temperatures higher than 55°C/131°F or lower than -20°C/-4°F.
- **•** Do not dry your phone in a microwave oven. Sparks may occur and cause an explosion or fire.
- $\cdot$  Do not use or store your mobile phone in dusty, dirty areas.
- $\cdot$  Do not disassemble your mobile phone.
- Do not drop or cause severe impact to your mobile phone.
- $\cdot$  Do not clean your mobile phone with chemical products, cleaning solvents or detergents.
- x Contact your dealer immediately if your mobile phone does not work properly.
- x Use only authorized batteries, battery chargers, and accessories. Any malfunction or damage caused by the use of unauthorized batteries, battery chargers, and accessories will void the limited product warranty.
- **Ensure that the battery and the battery charger do not** come in contact with conductive objects.
- x For optimal performance, use cases and accessories that do not contain magnets.

#### Safety precautions

The following list shows precautions to keep your device as you use it.

- x Using a mobile phone while driving is prohibited.
- Using a mobile phone while driving can distract your attention and cause an accident. Always turn your phone off to drive safely.
- $\cdot$  In an emergency, use a hands-free device built into your car or pull over in a safe place first.
- $\cdot$  Check local laws and regulations and comply with them, with regard to the prohibition of mobile phone use while driving.

#### Turn off in restricted areas

Always turn your phone off in areas where mobile phone use is restricted.

#### Turn off in an aircraft

Always turn your phone off or select the airplane mode (Tap Settings > More… > Airplane mode) when you are in an aircraft. Electromagnetic waves emitted by your phone may affect the electronic navigation equipment in the aircraft.

#### Turn off in hospitals and near medical equipment

Always turn your phone off in hospitals and obey their regulations. Turn your phone off when using medical equipment for private purposes. Always consult with the medical equipment's manufacturer or an expert regarding phone use near the medical equipment.

#### <span id="page-3-0"></span>Turn off in dangerous areas

Always turn your phone off in areas where explosive or dangerous materials (e.g. fuels or chemical products) are located and obey relevant instructions or signs. Do not insert or remove your mobile phone's battery in such areas.

#### Install a hands-free device in a safe location

Install a hands-free device away from the steering wheel and airbag expansion areas. Otherwise, a driver may be injured by the hands-free devices in a car accident.

#### Keep away from other electronic devices

Mobile phones emit electromagnetic waves that may affect nearby electronic devices. After turning on your phone, do not place it near other sensitive electronic goods.

#### About battery usage

Your phone is powered by a lithium-ion (Li-Ion) battery. In other words, you can recharge your battery while some charge remains without reducing its effectiveness as a result of the "memory effect" inherent in other battery technologies.

- Do not use a damaged battery or charger.
- x Do not disassemble, open crush, bend, deform, puncture, or shred the battery.
- x Do not modify, remanufacture, or insert foreign objects into the battery.
- **•** Do not immerse or expose the battery to water or other liquids, fire, explosions, or other hazards.
- Do not put your battery in contact with conductive objects.
- x Dispose of and recycle used batteries in accordance with local regulations. Do not dispose of batteries by burning; they may explode.
- Do not use an unauthorized charger or battery.
- x Use the battery only for the device for which it is specified.
- Use the battery with a charging device that has been qualified for the device per this standard. Use of an unqualified battery or charger may present a risk of fire, explosion, leakage, or other hazard.
- x Do not short-circuit a battery or allow metal conductive objects to come into contact with the battery terminals.
- Replace the battery only with another battery that has been qualified with the device per this standard, IEEE-Std-1725-2006.
- Children should be supervised when they use the battery.
- x Avoid dropping the phone or the battery. If the phone or the battery is dropped, especially on a hard surface, and the user suspects damage, take it to a service center for inspection.
- Use the battery for its specified purpose only.
- $\cdot$  The closer you move to your network's base station, the longer you can use your phone because less battery power is required for connection.
- $\cdot$  The battery recharging time varies depending on remaining the battery capacity and the battery, and charger type.
- **\*** Battery life inevitably shortens over time.
- \* Since overcharging may shorten battery life, remove the phone from its charger once it is fully charged. Unplug the charger once charging is complete. Leaving the battery in hot or cold places, especially inside a car in summer or winter, may reduce its capacity and life.

<span id="page-4-0"></span>To prevent injury or burns, ensure that no metal objects come into contact with the + and – terminals of the battery.

#### Basic instructions

#### Useful tips

To understand information contained in this user guide, please keep in mind the following:

- $\cdot$  It is assumed that you start operating applications of the phone from the Applications screen.
	- 1. Tap  $\bigoplus$  on the home screen to access the applications menu screen.
	- 2. Flick the screen right or left and select to run the application you want to use.

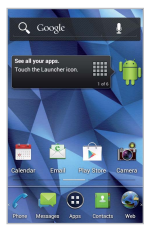

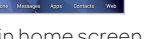

Main home screen Applications menu screen

x Words in bold type refer to the relevant action on the screen. For example, "Tap Share contact." in this instruction manual guides you to follow the correct actions. In this way, you will tap the onscreen menu, "Share contact," in the Contacts menu window.

- $\cdot$  Words in all capital letters refer to hard keys. For example, LOCK/PWR indicates the lock/power key on the top left of the handset that locks the screen or turns on/off power.
- \* The symbol ">" refers to the next action. For example, "Tap Settings > Language & input" means that you should tap Settings first and Language & input next.
- $\cdot$  The term, 'Applications menu' refers to the screen where all applications of the phone appear.
- **•** Home screen refers to the screen that appears first when you unlock the screen.
- x Idle mode refers to the status when you stay on the home screen ready to run an application.

#### About Google accounts

It is recommended that you have a Google account to use some applications provided by Google, e.g. Calendar, Latitude, Google Play, Talk, and Gmail on the phone. For more information on setting up a Google account, refer to "Creating [a Google account](#page-22-0)" on page 23.

#### **Table of contents**

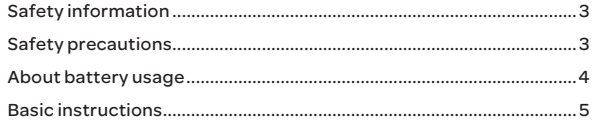

#### 

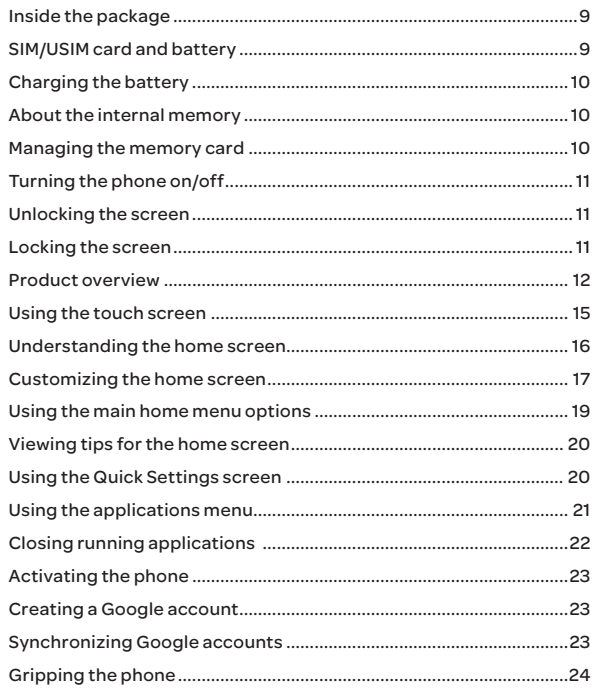

#### 

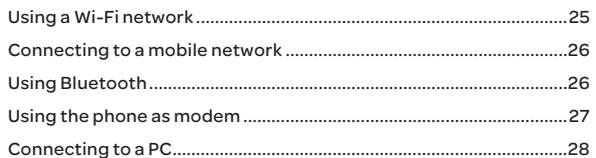

#### 

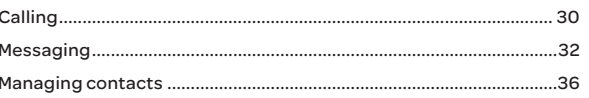

#### 

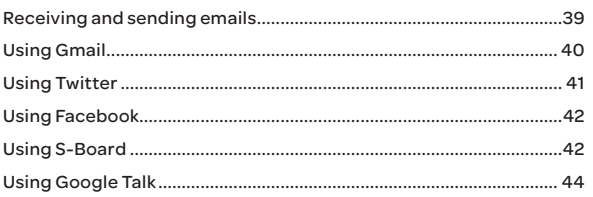

#### 

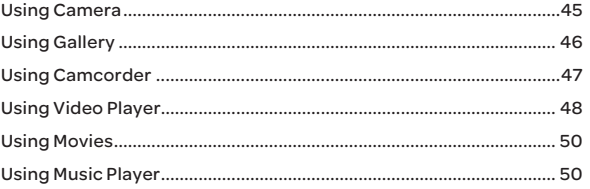

#### Table of contents

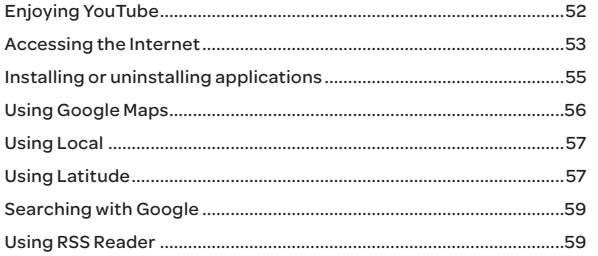

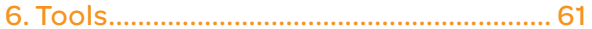

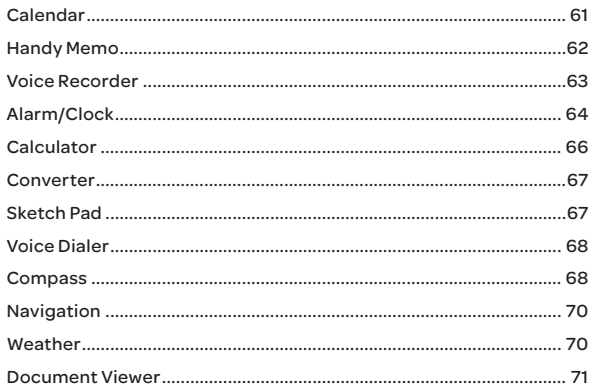

#### 

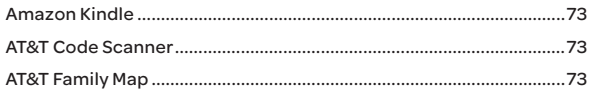

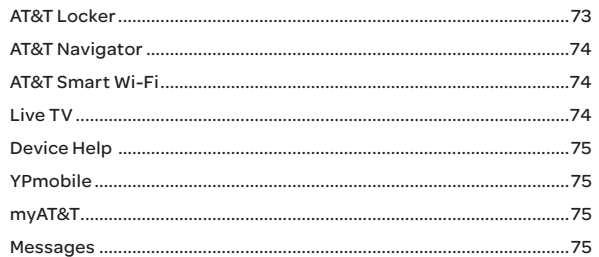

#### 

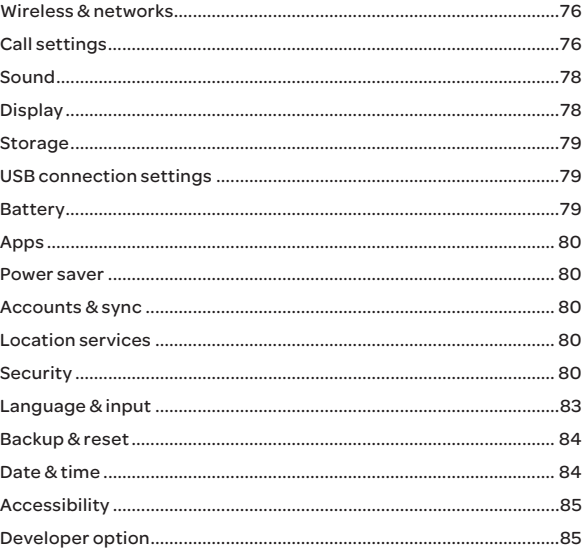

#### Table of contents

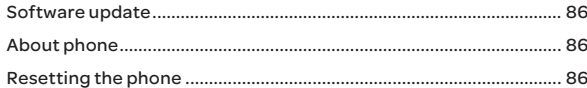

### 

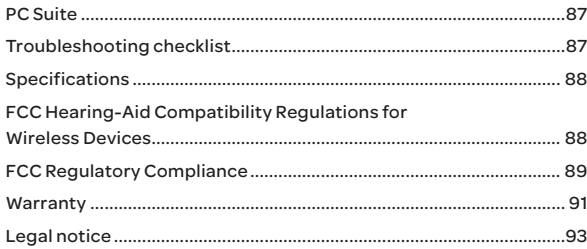

## <span id="page-8-0"></span>1. Getting Started

Follow the outlined steps that should be taken first before using Burst.

#### Inside the package

The package should contain the following items:

- x Handset
- **Battery**
- USB/Wall Charger
- Quick Start Guide

#### SIM/USIM card and battery

#### About the SIM/USIM card

When you subscribe to the network operator, you receive the Subscriber Identity Module (SIM) card or the Universal Subscriber Identity Module (USIM) card that contains your registration information, PIN code, etc. You should keep it secure and handle it carefully. Do not bend, scratch or expose it to moisture. Avoid static electricity.

#### About the battery

This phone uses a lithium-ion (Li-Ion) battery. Make sure to use the authorized battery and charger only. Maximum time to use the battery might vary depending on the temperature and service types offered by the service provider. For more details, contact your nearest dealer.

Note The Li-Ion battery can be recharged while some charge remains without reducing its effectiveness as a result of the "memory effect" inherent in other battery technologies.

#### Installing the SIM/USIM card and battery

- 1. Remove the battery cover from the unit.
	- \* To remove the battery cover, place your fingernail in the groove at the bottom of the unit, and then lift it up.

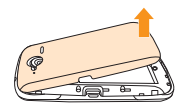

2. Insert the SIM/USIM card into the slot. Ensure that the gold contacts of the card go against the metal contacts of the phone.

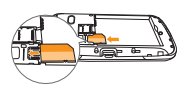

- 3. Slide the connector of the battery into the notch located at the top of the unit. Insert and press the lower side of the battery until you hear a click. Make sure you align the gold contacts on the battery end with the contacts on the phone. If the contacts on the battery are not properly aligned, the phone and the battery could be damaged.
- 4. To remove the battery, lift the bottom of the battery up and remove. To remove the SIM card, slide the SIM card in the direction of the arrow as shown.
- 5. To place the battery cover back onto the unit, slide the one end of the cover into the groove, and then push it down.

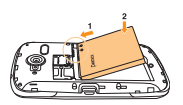

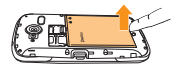

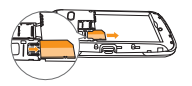

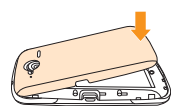

#### <span id="page-9-0"></span>Correct method of inserting the battery

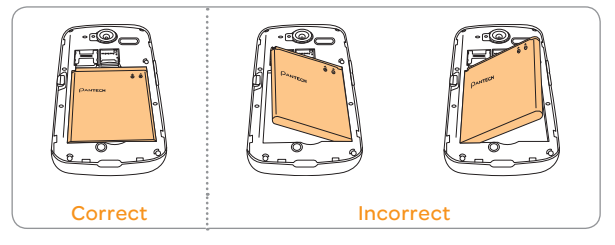

#### Charging the battery

1. Connect with the charger adapter on the top right side. Make sure you align the connector as shown in the image.

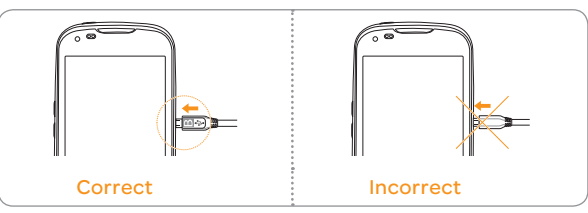

- Note Make sure to align the connector as shown in the image. Otherwise, the charging connector will be damaged and the battery will not be charged.
- 2. Disconnect the charger from the phone when the battery is fully charged.

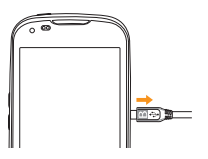

#### About the internal memory

The internal memory is divided into two areas: internal system storage and internal media storage. Downloaded and preloaded applications are saved in the internal system storage. Pictures and video files taken with the built-in camera, downloaded music files or attachments downloaded from MMS, emails or web browser are saved in the internal media storage. You can move the downloaded applications to internal media storage through the Settings menu. When you insert the SD card into the phone, you can change the default save location.

#### Managing the memory card

You should manage the microSD card carefully. If you do not follow the steps described below you can cause serious damage to the card.

#### Installing the microSD™ card

- 1. Remove the battery cover from the unit.
- 2 Insert the microSD™ card into the slot. Ensure that the gold contacts of the card go against the metal contacts of the phone.

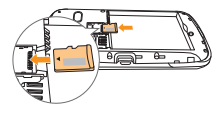

3. To remove the memory card, slide the memory card out in the opposite direction of the arrow.

#### About the microSD™ card

A microSD™ card is a removable flash memory card where you can save data. Save pictures and contacts, and downloaded applications to the SD card. You can expand the external memory space up to 32GB.

<span id="page-10-0"></span>It is recommended that you format the microSD™ card before using the phone.

#### Viewing available memory

- 1. Tap Settings from the applications menu.
- 2. Tap Storage.
- 3. Flick the screen and check the status of the SD card and internal media storage.

#### Unmounting the SD Card

- 1. Tap Settings from the applications menu.
- 2. Tap Storage > Unmount SD card > OK.
- 3. Press and hold the LOCK/PWR key.
- 4. Tap Power off > OK.
- 5. Open the battery cover.
- 6. Remove the battery.
- 7. Remove the SD card.
- Note If you want to mount the SD card, tap Settings > Storage > Mount SD card.

#### Formatting the microSD card

- 1. Tap Settings from the applications menu.
- 2. Tap Storage > Unmount SD card > OK.
- 3. Tap Erase SD card > Erase SD card > Erase everything.

#### Turning the phone on/off

#### To turn on

1. Press and hold the LOCK/PWR key for a few seconds.

#### To turn off

- 1. Press and hold the LOCK/PWR key.
- 2. Tap Power off.
- 3. Tap OK.

#### To restart

You can turn off and then restart the phone.

- 1. Press and hold the LOCK/PWR key.
- 2. Tap Restart.
- 3. Tap OK.

#### Unlocking the screen

The screen is locked by default when you turn on the phone. To unlock the screen:

- 1. Press the LOCK/PWR key.
- 2. Drag  $\bigcirc$  to the center of the screen to unlock.
- 3. Draw a pattern if the screen is protected by pattern lock. Enter a PIN or a password if the screen is locked by a PIN or a password.

 For more information on screen lock, refer to "Security[" on page 80](#page-79-1).

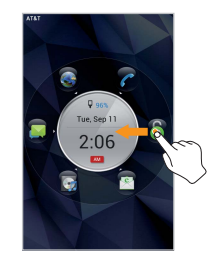

Unlocking the screen

#### Locking the screen

Lock the screen to protect information or conserve battery life. To lock the screen, press the LOCK/PWR key.

#### <span id="page-11-1"></span><span id="page-11-0"></span>Product overview

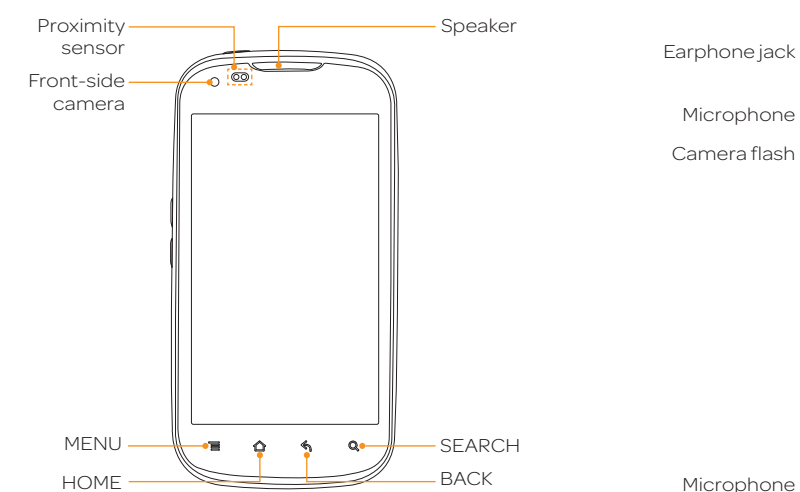

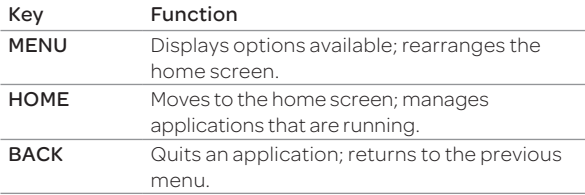

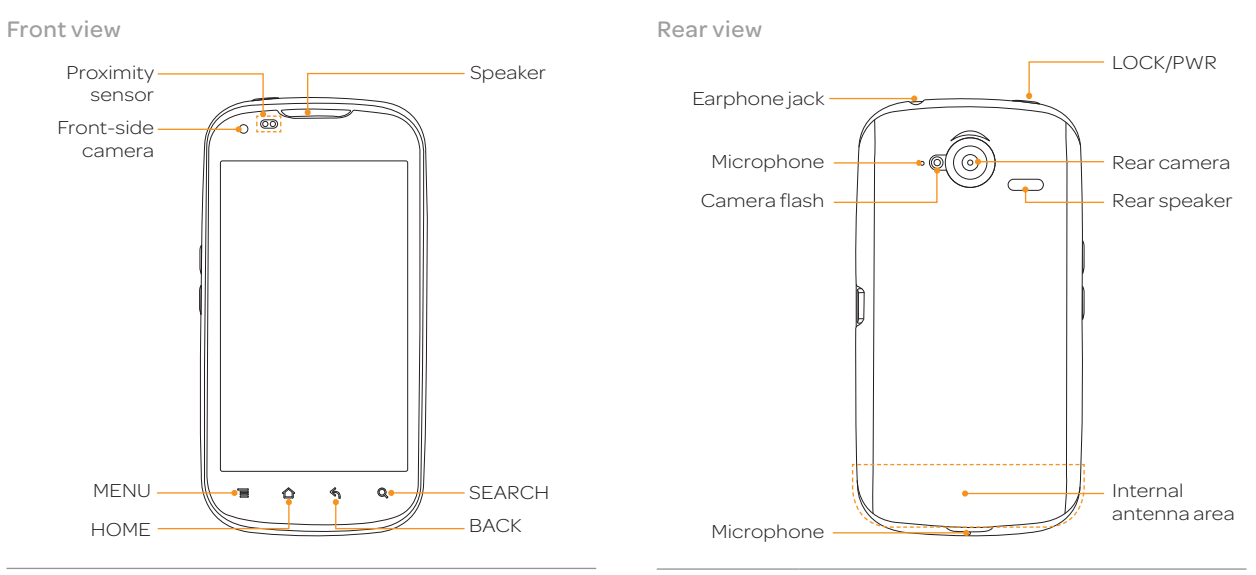

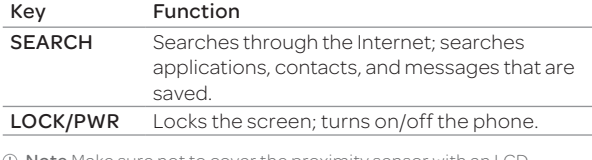

Note Make sure not to cover the proximity sensor with an LCD protection film. If the sensor is covered, you might have difficulty using the touch screen.

#### Side view

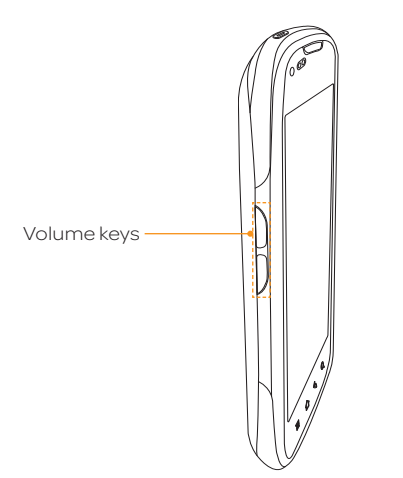

Hard keys from the touch mode

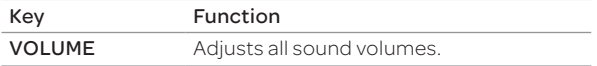

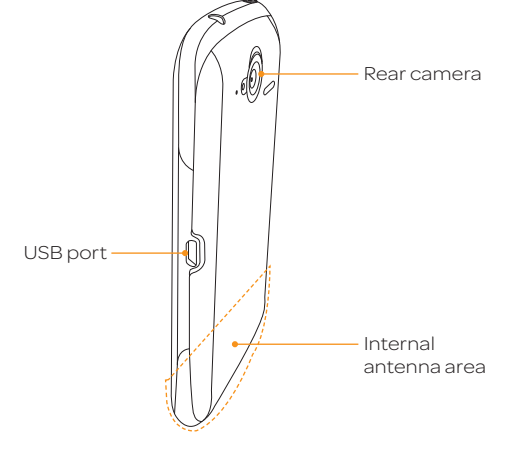

Using 3.5pi stereo earphone

You can control your stereo earphone by inserting the stereo earphone's plug into earphone jack on the phone.

NoteThe stereo earphones that support common call management features including making and answering calls have not been standardized. Therefore, the phone may not be compatible with some stereo earphones.

#### Getting Started

#### Screen indicators

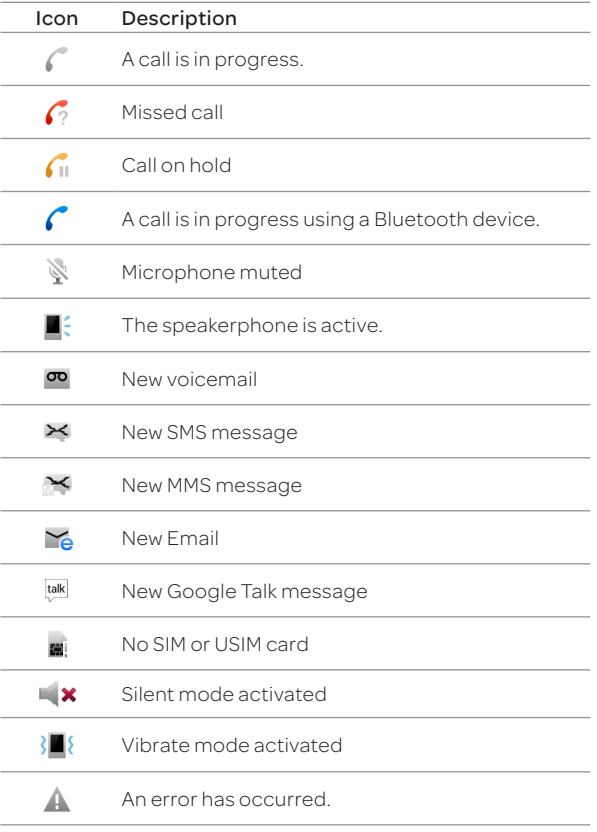

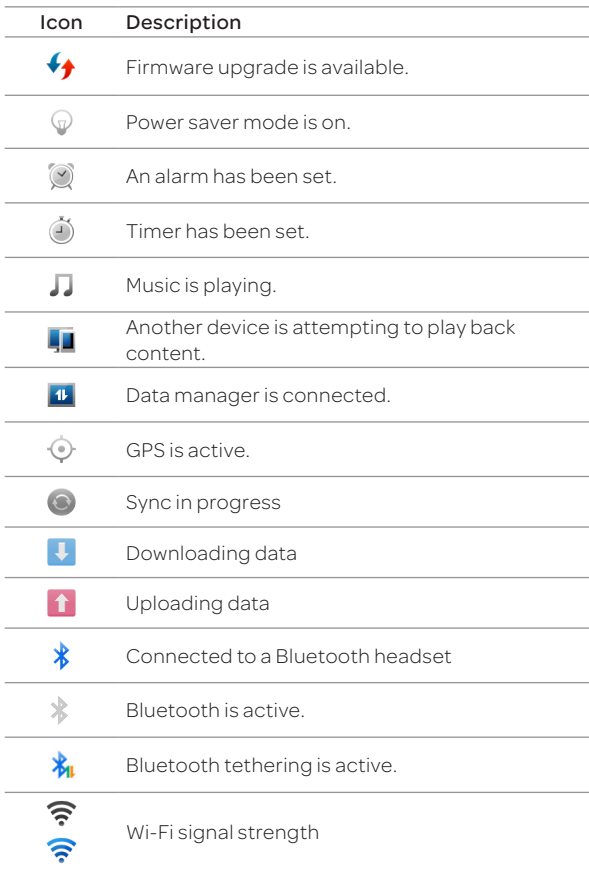

<span id="page-14-0"></span>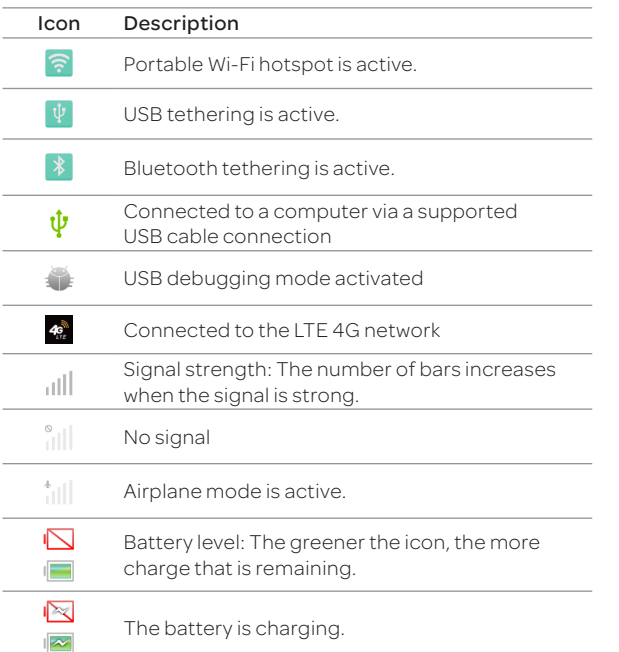

#### Using the touch screen

Run an application or perform functions using the touch screen. The following finger actions help you easily understand how to use the touch screen and the phone.

Tap: Tap once to access a menu or an option.

Tap and hold: Tap the screen for a few seconds.

Double tap: Tap an item twice.

Drag: Tap and hold your finger on an item, and then move your finger without releasing it from the screen.

Flick: Place a finger on the screen and move the screen up or down, or left or right.

Pinch: Place two fingers on the screen and move them apart to zoom in a picture, a document or a web page, or move them together to zoom out.

#### Select and tap: Tap one in the list of options available.

#### Press and hold: Press a key for a few seconds.

Note Use one finger at a time except when multi-touch is applicable. The phone will not recognize actions when you use more than two fingers at the same time.

#### A CAUTION

- x Do not use sharp tools that can scratch the touch screen.
- x Do not allow the touch screen to come in contact with water or chemicals. The touch screen may malfunction in humid conditions or in chemicals.
- x Do not sit on the phone. The touch screen can be damaged.

#### <span id="page-15-0"></span>Understanding the home screen

The home screen is where you'll find all your applications. You can have up to 5 home screens and browse them with a flick.

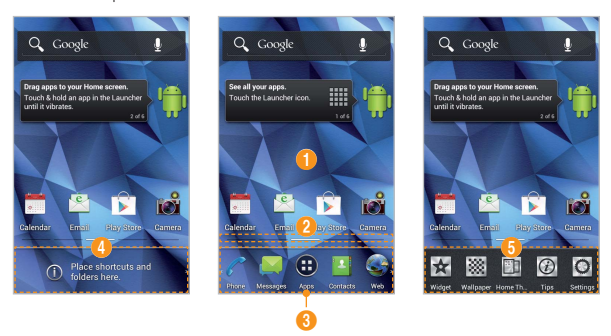

Icons of the home screen

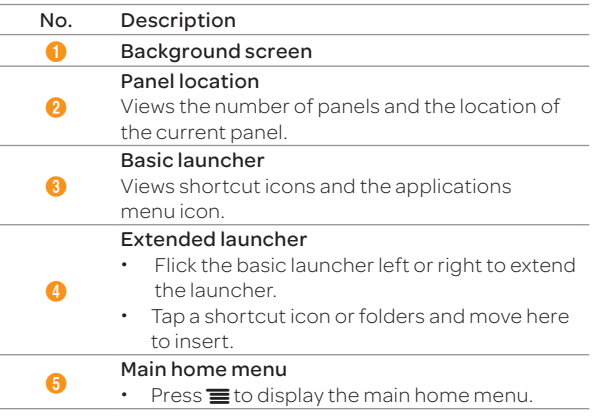

#### Navigating the home screen

The phone provides five different screens where you can place items according to your preference.

- 1. Flick the screen to the left or right.
- 2. Tap a desired application or widget to run.

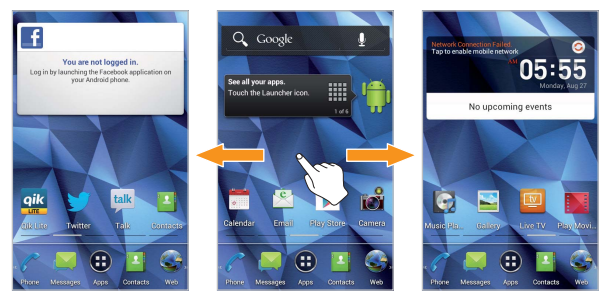

Flicking through home screens

#### <span id="page-16-0"></span>Using the blind mode for the home screen

By hiding the icons and widgets, you can enjoy the wallpaper in a full view.

- 1. Spread two fingers apart on the home screen to hide icons and widgets on the home screen.
	- x The blind mode is activated.
- 2. Pinch two fingers together on the home screen to show the icons and widgets on the home screen.
	- The blind mode is deactivated.

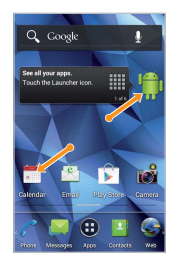

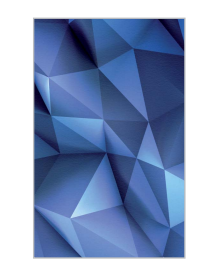

Spreading two fingers apart

- Blind mode is activated
- Note The blind mode is activated for all home screens. You can deactivate the blind mode by pressing any hard key on the handset.

#### Customizing the home screen

#### Rearranging or deleting a panel

- 1. On the background screen, pinch two fingers together.
- 2. To move a panel, tap and hold a panel, and then drag it to a desired location.
- 3. To delete a panel, tap and hold a panel and move it to  $\mathbb \widehat{I}$  at the top of the screen.

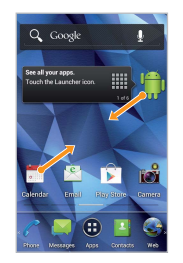

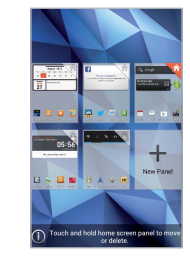

Pinching two fingers together

Panel editing screen

 $\overline{0}$  Note You can set the main home screen by tapping  $\bigwedge$  on a desired home screen.

#### Adding a folder

You can add a folder that contains shortcuts or application icons to the background screen.

- 1. On the background screen, tap and hold an icon, and then drag it onto another icon.
- 2. Release your finger when a folder is created.

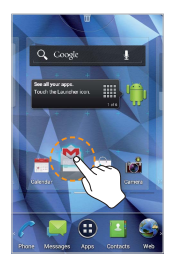

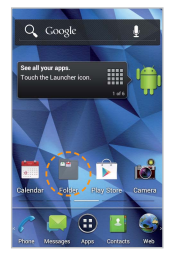

Selecting an icon Folder created

#### To Add an icon to a folder

Tap and hold an icon on the background screen, and then drag it onto the folder.

#### Note

- $\cdot$  Open the folder and tap  $\bullet$  to change the title or color of the folder.
- $\cdot$  Tap  $\times$  to close the folder.

#### Rearranging or deleting icons, widgets, or folders

You can rearrange or delete icons, widgets, or folders on the background screen or the basic launcher bar.

- 1. On the background screen or the basic launcher bar, tap and hold an icon, widget, or folder.
- 2. To move a panel, tap and hold a panel, and then drag it to a desired location.
- 3. To delete a panel, tap and hold one, and move it to  $\widehat{m}$  at the top of the screen.

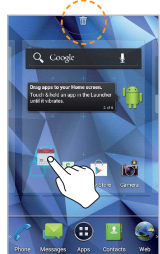

Editing icons, widgets. or folders

#### <span id="page-18-0"></span>Using the main home menu options

- 1. Tap and hold the background screen. Or press  $\equiv$
- 2. Tap a desired menu icon.

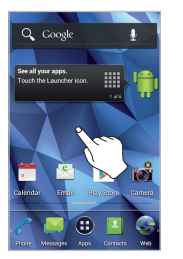

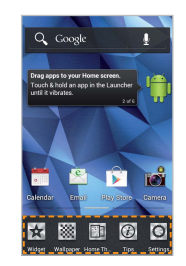

Tapping and holding the background screen

Main menu displayed

#### Adding a widget

- 1. Tap Widget on the main home menu.
- 2. Tap and hold an item, and then drag it to the desired location.
	- $\cdot$  Tap an item to align it with other icons automatically.

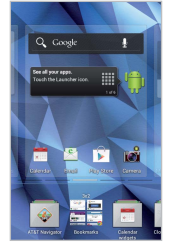

Adding a widget

#### Setting the home screen wallpapaer

- 1. Tap Wallpaper on the main home menu.
- 2. Tap a tab from among Live Wallpapers, Wallpapers, Gallery, and Download Wallpapers.
- 3. Tap a desired wallpaper, and then tap Set wallpaper.

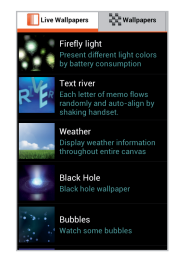

Setting the home screen wallpaper

#### Changing the home screen theme

- 1. Tap Home Theme on the main home menu.
- 2. Flick the screen to the left or right to select a theme, and then tap Apply.
	- Tap  $\ell$  to edit the theme name.
	- Tap  $\times$  to delete the theme.
- Note You cannot delete the Standard (Current theme).

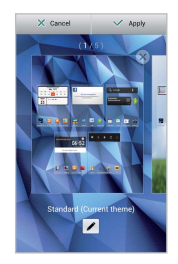

Setting the home screen theme

#### <span id="page-19-0"></span>Viewing tips for the home screen

- 1. Tap Tips on the main home menu.
- 2. Check each tip and tap **Back** to move to the previous tip or tap **Next** to move to the next tip.

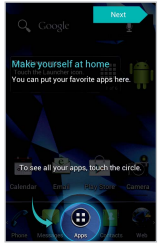

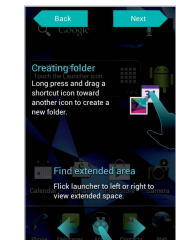

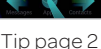

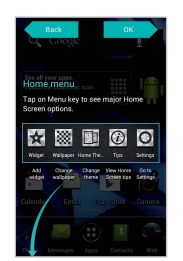

Tip page 1 Tip page 2 Tip page 3

#### Using the Quick Settings screen

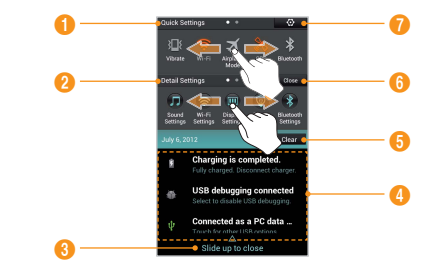

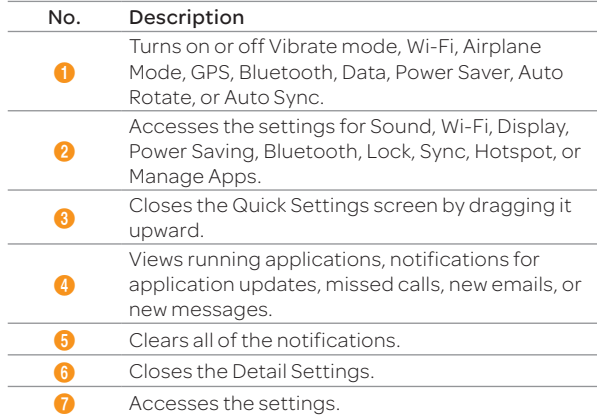

#### <span id="page-20-0"></span>Using the applications menu

Tap  $\bigoplus$  to open the applications menu.

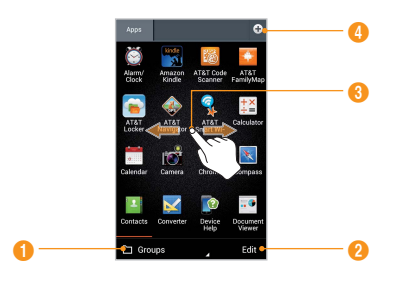

#### No. Description

❶

Sorts applications.

- Tap Groups to arrange icons manually.
- Tap **Alphabetical** to sort icons in alphabetical order. (flick upward or downward to search for applications.)
	- Tap Downloads to view downloaded applications.

Views application information, or moves, uninstalls, or hides applications.

❷ \* Tap an icon to uninstall, hide, or view the application information.

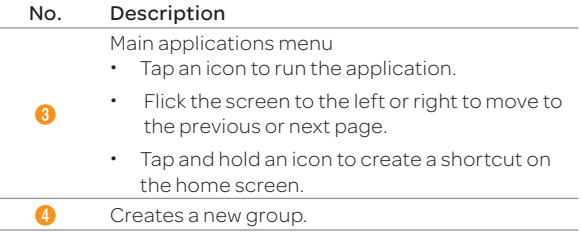

Note You cannot uninstall pre-installed applications.

#### Sharing downloaded applications

- 1. Press  $\equiv$  and tap Share.
- 2. Select and tap a desired application.
- 3. Tap  $\ll$ .
- 4. Tap Bluetooth, Facebook, Google+, Twitter, Gmail, or Messages. The sharing application may vary depending on the availability of the application.

#### Managing groups

- 1. Press  $\equiv$  and tap **Manage groups**. Or pinch two fingers in the application menu.
- 2. To add a new group, tap **New group** and enter the title and select a color, and tap OK.
- 3. To move a panel, tap and hold a panel, and then drag it to a desired location.
- 4. To delete a panel, tap and hold a panel and move it to  $\widehat{m}$  at the top of the screen.

#### <span id="page-21-0"></span>Viewing tips for applications menu

- 1. Press  $\equiv$  and tap Tips.
- 2. Check each tip and tap Back to move to the previous tip or tap **Next** to move to the next tip.

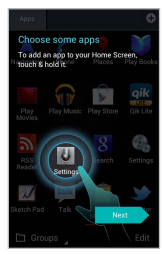

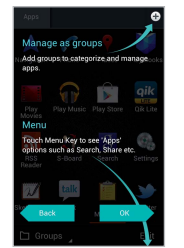

Tip page 1 Tip page 2

#### Closing running applications

If you start an application and do not close it with the Task Manager, the application remains active even when you switch to the home screen or start another application. Launching multiple applications can slow down the performance of the device. Close unnecessary applications with the Task Manager and check the CPU's usage and RAM usage with the Task Manager, and then optimize the system.

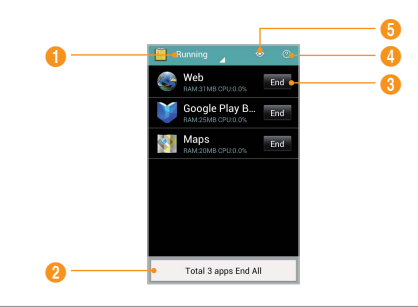

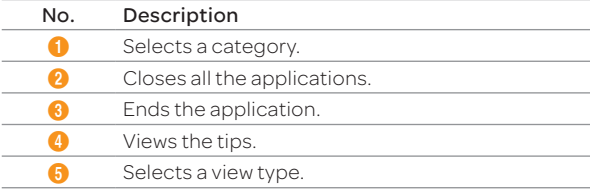

- 1. Tap Task Manager from the applications menu.
- 2. Tap **End** next to an application.
	- $\cdot$  Tap Total X apps End All to close all applications.

#### <span id="page-22-1"></span>Activating the phone

Go through the following steps when you turn on the phone for the first time. If you want to set up the phone as your choice even while using the phone, tap Settings > Setup Wizard.

- 1. Press and hold the LOCK/PWR key to turn on the phone.
- 2. Select and tap a language for the phone and tap Start.
- 3. Tap Connect to Wi-Fi network, and then select and tap an available Wi-Fi network.
	- $\cdot$  Tap Skip, and go to step 4 to connect to the network later.
- 4. Tap Connect > Next.
	- $\cdot$  If the Wi-Fi network is secured, enter the password for it.
- 5. Tap Tap to set up Google Account or Add a Google Account to set up a Google account, and then follow the necessary steps.
	- Tap Skip, and go to step 6 to set up an account later.
- 6. Tap OFF next to See location in applications (such as Maps) using wireless networks to use Google location, and then tap Agree for Location consent.
- 7. Tap Finish.

#### <span id="page-22-0"></span>Creating a Google account

- 1. Tap Settings from the applications menu.
- 2. Tap Accounts & sync > ADD ACCOUNT > Google.
- 3. Tap New to create a new account.
	- \* Tap Existing if you have a Google account.
- 4. Follow the on-screen instructions.
- Note
	- x You must sign in to your Google account to use applications that require it.
	- \* You can add other accounts, such as Facebook, Picasa or Twitter.

#### Synchronizing Google accounts

- 1. Tap Settings from the applications menu.
- 2. Tap Account & sync.
- 3. Select and tap an account.
- 4. Tap the check boxes to synchronize Google account.
	- **Sync Calendar**: Syncs Calendar with a Google account.
	- Sync Contacts: Syncs Contacts with a Google account.
	- Sync Gmail: Syncs Gmail with a Google account.
	- Sync Google Photos: Syncs Google Photos with a Google account.
	- **· Sync Google Play Books:** Syncs Google Play Books with a Google account.
	- \* Sync Google Play Magazines: Syncs Google Play Magazines with a Google account.
	- \* Sync Google Play Movies: Syncs Google Play Movies with a Google account.
	- **Sync Web**: Syncs web sites with a Google account.

#### <span id="page-23-0"></span>Gripping the phone

Hold the phone in the right position for a call as shown in the image below.

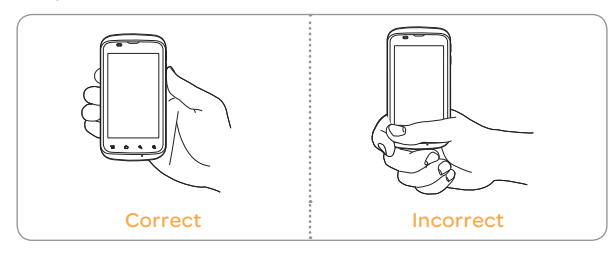

- x Make sure not to block the internal antenna embedded in the phone. Check the location of the antenna on the illustration on [page 12.](#page-11-1)
- $\cdot$  Metal accessories can affect the quality of calls.

## <span id="page-24-0"></span>2. Connectivity

This chapter explains how to connect to wireless networks using your phone.

#### Using a Wi-Fi network

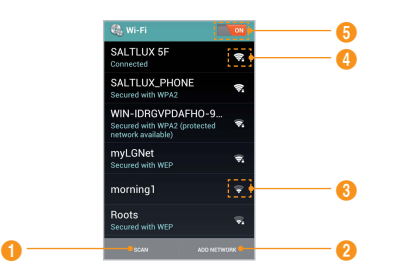

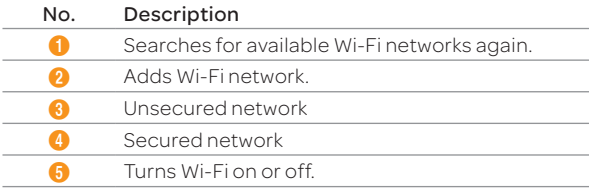

#### Connecting to a Wi-Fi network

- 1. Tap Settings from the applications menu.
- 2. Tap Wi-Fi.
- 3. Tap OFF to On to activate the function.
- 4. Select and tap a network. You should enter the password if the network is secured.  $\widehat{P}$  indicates a secured Wi-Fi network.
- 5. Tap Connect. Once the network is remembered, the phone will automatically connect to it when in range.

#### Using the Quick Settings

- 1. Tap on the top of the screen and drag it down.
- 2. Tap  $\widehat{\mathcal{P}}$  in Quick Settings. The icon turns red when the function is on.

#### Searching for Wi-Fi networks

- 1. Tap Settings from the applications menu.
- 2. Tap Wi-Fi.
- 3. Tap OFF to ON to activate the function. The phone scans networks automatically every ten seconds. The newly found networks appear on the bottom of the list.

#### Adding a Wi-Fi network

- 1. Tap Settings from the applications menu.
- 2. Tap Wi-Fi.
- 3. Tap OFF to ON to activate the function.
- 4. Tap ADD NETWORK.
- 5. Enter Network SSID and select the security type.
- 6. Tap Save.

#### <span id="page-25-0"></span>Disconnecting a Wi-Fi network

- 1. Tap the network that is connected to the phone.
- 2. Tap Forget to disconnect the network.
- Note You can also disconnect the Wi-Fi network by pressing and holding the network and tapping Forget network.

#### Connecting to a mobile network

You will need a data plan to access a mobile network.

- 1. Tap on the top of the home screen and drag it down.
- 2. Tap Data to access a mobile network. The icon turns red when the function is on.
	- $\cdot$  Tap **Data** again to disconnect from a mobile network.

#### To configure mobile network settings

 $\Box$ Tap  $\bigoplus$  > Settings > More... > Mobile networks, and then check Data Services to enable data access over mobile networks.

#### Using Bluetooth

Bluetooth function enables wireless connections between electronic devices. You can send images,texts, and business cards by using this function.

With Bluetooth function, the phone provides:

- x Connection to hands-free devices.
- x Connection to electronic devices.

#### <span id="page-25-1"></span>Pairing with devices

- 1. Tap Settings from the applications menu.
- 2. Tap Bluetooth.
- 3. Tap OFF to ON to activate the function.
- 4. Select and tap a device from the list.
- 5. Tap Pair to connect to and pair with the device.

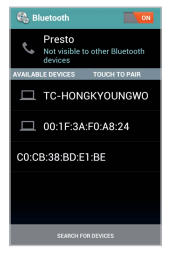

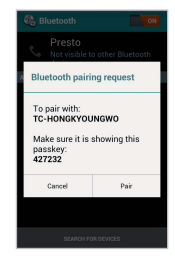

Scanning devices Requesting pairing

#### Using the Quick Settings

- 1. Tap on the top of the home screen and drag it down.
- 2. Tap  $*$  in Quick Settings. The icon turns red when the function is on.

#### <span id="page-26-0"></span>Managing the Bluetooth settings

- 1. Tap Settings from the applications menu.
- 2. Tap Bluetooth.
- $3.$  Press  $\equiv$
- 4. Select and tap a setting item.
	- **Example phone:** Renames the phone name that will be displayed on the paired device.
	- x Visibility timeout: Sets the time for Bluetooth to be turned off.
	- **Show received files:** Views the files received from the paired device.

#### Sharing a picture using Bluetooth

- 1. Tap Gallery from the applications menu.
- 2. Select and tap a picture to share.
- 3. Tap  $\ll$  > Bluetooth.
- 4. Select and tap a device from those paired with the phone. The other party will receive a message to accept the file.
- Note The paired Bluetooth device is displayed with the icon **. Selecting** the selecting selecting selecting

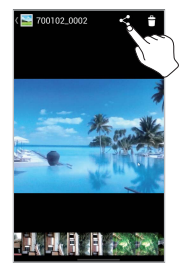

Bluetooth

#### Using the phone as modem

The phone provides other devices with an Internet connection.

#### Activating the USB tethering

- 1. Connect the phone with an electronic device using a USB cable.
- 2. Tap Settings from the applications menu.
- 3. Tap More... > Tethering & portable hotspot.
- 4. Tap USB tethering to activate the function. The electronic device that is connected to the phone can now access the Internet.
- Note You cannot use a few applications that require Internet connection while using tethering.

#### Activating the Bluetooth tethering

You can share data connection of one device with the other through Bluetooth connection. The Bluetooth tethering will work within the Bluetooth range of reception.

- 1. Tap Settings from the applications menu.
- 2. Tap More... > Tethering & portable hotspot.
- 3. Tap Bluetooth tethering.

#### Becoming a portable Wi-Fi hotspot

- 1. Tap Settings from the applications menu.
- 2. Tap More... > Tethering & portable hotspot.
- 3. Tap Portable Wi-Fi hotspot. The phone can offer the Internet connection to other devices around you.

#### <span id="page-27-0"></span>Setting options for portable Wi-Fi hotspot

- 1. Tap Settings from the applications menu.
- 2. Tap More... > Tethering & portable hotspot.
- 3. Tap Portable Wi-Fi hotspot settings > Configure Wi-Fi hotspot.
- 4. Enter a name for Network SSID. Tap Hide SSID if you want to hide the SSID.
- 5. Tap WPA2 PSK for security and select the related items if you want to allow limited devices to access the Internet through the phone, and tap Save.

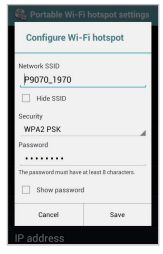

#### Configuring Wi-Fi hotspot

Note A password for the security type is randomly set to 8 digit numbers. You can see the password by selecting the "Show password" check box.

#### Connecting to a PC

You can synchronize files and exchange data with a computer using a PC data cable.

#### Selecting the USB mode

- 1. Tap Settings from the applications menu.
- 2. Tap USB connection settings.
- 3. Select and tap a USB mode.
	- Tap USB Storage if you want to save large files on the phone.
	- Tap Media device (MTP) if you want to transfer media files between the phone and a PC.
	- Tap Camera(PTP) if you want to transfer photos from the phone and a PC.

\* Tap PC data mode if you want to manage files with supported PC tools.

- $\cdot$  Tap Show settings when USB Connected if you want to select the USB mode whenever the phone is connected.
- 4. Connect a USB cable to the phone.
- 5. Connect the other end of the cable to your computer.

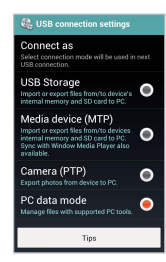

Selecting the USB mode

#### Using the phone as mass storage device

You can copy files between your computer and the microSD™ card in the phone. The applications which need microSD™ card, such as Handy Memo, Voice Recorder, Sketch Pad, Music Player, Camera, Camcorder, will not run during mass storage mode.

#### Transferring files to a PC

- 1. Set the USB mode to USB Storage.
- 2. Connect the phone to your computer using a USB cable.
- 3. Tap Turn on USB storage > OK.
- 4. Select the files you want, and then transfer them to a PC.
- Note Tap Turn off USB storage on the notifications screen if you want to turn off the function.

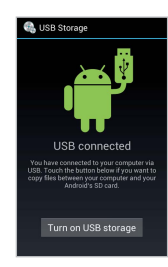

Turning on USB storage

#### Transferring files through Media Transfer

Media Transfer Protocol (MTP) is a communication method specifically optimized for the transfer of audio and video file formats. With the MTP connection, you can transfer media files among your computer, the microSD™, and eMMC simultaneously on the phone. Once you have turned on the MTP connection, media files are collected through Windows Media Player 10 or later.

#### Transferring files via MTP

- 1. Set the USB mode to Media device (MTP).
- 2. Connect the phone to your computer using a USB cable.
- 3. Select files to transfer from the phone or your PC.
- 4. Transfer files to your PC or the phone.

#### Turning on/off the USB mode in the Quick **Settings**

- 1. Connect the phone to your computer using a USB cable.
- 2. Tap on the top of the home screen and drag it down.
- 3. Tap a USB connection item.
- 4. Select and tap a USB mode.

## <span id="page-29-0"></span>3. Call & Message

#### Calling

#### Making a call

- 1. Tap Phone from the launcher.
- 2. Enter an area code and a phone number.
- 3. Tap $\sqrt{\frac{2}{\pi}}$
- $\overline{O}$  Note Tap  $\overline{O}$  to delete. Tap and hold  $\overline{O}$  to delete the whole number.

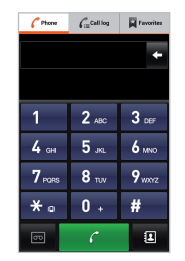

Phone main display

#### Answering and ending a call

- 1. Drag  $\bigcirc$  to the right to answer a call.
- 2. Tap  $\bigcirc$  to end a call during conversation. After ending a call, its summary is shortly displayed.

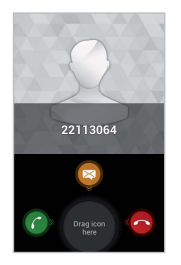

Incoming call

#### Rejecting a call

- 1. Drag  $\bigcirc$  into the circle to reject a call.
- Note You can also send a message before rejecting a call by dragging  $\odot$  into the circle.

#### Adjusting the volume

- 1. Press the upper volume key to increase the volume during a call.
- 2. Press the lower volume key to decrease the volume during a call.

#### Note

- \* Press the volume key in idle mode if you want to adjust the ringtone volume. If you want to set it to the vibrate mode, press the volume key all the way down until the mode appears.
- x You can disable or enable the noise suppression function during a call. Tap  $\frac{1}{2}$  > Noise suppression. Tap On or Off to turn on or off the speaker. For more information about the noise suppression function, refer to "[Setting Noise Suppression](#page-76-0)" on page 77.

#### Holding and unholding a call

- 1. Tap  $\iiint$  during a call. The party will hear nothing.
- 2. Tap  $\prod$  to resume the call.
- 3. Tap  $\bullet$  to finish the call.

#### Swapping a call for a multiparty call

- 1. The first party will hear a waiting sound.
- 2. Tap  $\mathbf{e}$  to change the calling party.
- 3. Tap  $\bullet$  to finish the call.

#### Making a conference call

- 1. Tap Phone from the launcher.
- 2. Enter an area code and a phone number.
- 3. Tap Add call to invite a third party to the call.
- 4. Tab Merge calls to make conference.

#### Checking your voice mail

- 1. Tap Phone from the launcher.
- 2. Tap and hold 1 on the keypad.
- Note The screen moves to the voice mail contact editing screen if the number has not been designated for the voice mail.

#### Making an emergency call

- 1. Tap Emergency call when the screen is locked.
- 2. Tap 911 or other numbers you set as emergency numbers.

#### Checking missed calls

- 1. Tap Phone from the launcher.
- 2. Tap Call log and check missed calls.
- 3. Select and tap a number.
- 4. Tap  $\sigma$  as if you want to return a call.

#### Checking the call history

- 1. Tap Phone from the launcher.
- 2. Tap Call log.
- 3. Select and tap a contact to see.
- 4. Tap  $\begin{array}{|c|c|} \hline \end{array}$  if you want to make a call to the contact.
- $\odot$  Note The displayed call time is not equal to the call charge.

#### Saving a dialed number as a new contact

- 1. Tap **Phone** from the launcher.
- 2. Enter a telephone number.
- 3. Press  $\equiv$  and Add to Contacts.
- 4. Tap CREATE NEW CONTACT.
- 5. Enter necessary information and tap Save.

#### Talking through the phone speaker

- 1. Tap  $\Box$  during a call.
- 2. Tap  $\Box$  if you want to stop using the function.

#### Talking through Bluetooth

If a Bluetooth headset or hands-free device is paired with the handset, it automatically connects to the handset when you make a call. You can make or answer a call by pressing the call key on the Bluetooth headset or hands-free device.

- 1. Pair the handset with a Bluetooth headset or hands-free device (For more information, refer to "[Pairing with](#page-25-1)  devices[" on page 26](#page-25-1)).
- 2. Start talking.

#### Note

- $\cdot$  Instructions on using Bluetooth headsets or hands-free devices may vary depending on device type. Refer to the device user manual for more details.
- \* Some headsets may automatically attempt to reconnect when they are disconnected. The service status of the reconnection may differ from your settings.
- x You can switch between a headset and the handset by longpressing the call key on the Bluetooth headset when the handsfree device is connected. You can also tap  $\mathbb{R}$  > **Bluetooth** on the screen during a call. Some Bluetooth headsets do not support the switching function.

#### <span id="page-31-0"></span>Call & Message

#### Muting a call

- 1. Tap  $\mathbb N$  during a call.
- 2. Tap  $\mathbb{N}$  if you want to turn off the function.

#### Adding a call

- 1. Tap Add call to make a call to another party during a call with a party.
- 2. Enter a telephone number and tap  $\sqrt{\phantom{a}}$ .
- Note The current call is held when you make a call with another party.

#### **Messaging**

#### Sending a new message

- 1. Tap Messages from the launcher.
- 2. Tap $\angle$ .
- 3. Enter a recipient's number or email address.
- 4. Enter a message.
	- $\cdot$  Tap  $\oslash$  to attatch a picture, video, audio, contact, etc.
- 5. Tap Send.
- Note An unsent message remains in the list. If you want to delete it, tap and hold the message and tap Delete message > Delete.

#### Entering a message using voice

- 1. Tap Messages from the launcher.
- 2. Tap  $\angle$  and tap in the body of the text.
- 3. Tap  $\bigcup$  in the virtual keyboard and speak your message.
- 4. Tap Send.

#### About Swype

Swype is a fast and easy way to enter a message. For example, drag your finger on the screen keyboard as shown and input "Quick".

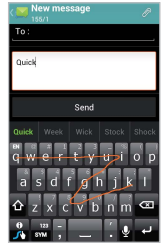

Entering "Quick"

#### Creating a message using Swype

- 1. Tap Settings from the applications menu.
- 2. Tap Language & input > Default > Swype.
- 3. Drag your finger on the screen and enter the message.

#### Entering a message using the keyboard Use different keyboard settings for different characters.

- 1. Tap Messages from the launcher.
- 2. Tap  $\sqrt{\ }$  and tap in the body of the text.
- 3. Tap  $\Phi$  to select and enter letters for the message.
	- ↓ When  $\bigcirc$  is selected, the next letter to be entered will be capitalized.
	- $\cdot$  When  $\triangleq$  is selected, all letters to be entered will be capitalized.
- 4. Tap  $\frac{m}{2}$  if you want to enter a number or/and symbols. Tap  $\frac{m}{2}$  >  $\alpha$ if you want to enter special characters.

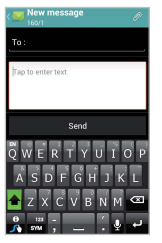

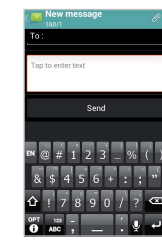

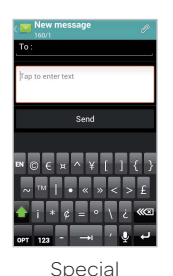

Capital letters Numbers and

characters

#### Setting Swype options

- 1. Tap and hold  $\frac{0}{K}$  on the keyboard > Settings.
- 2. Tap Language if you want to change the language for Swype.

symbols

- 3. Tap Show tips if you want to see the flashing indicator for quick help. The check box is selected by default.
- 4. Tap Swype help or Tutorial if you want to learn more about how to use Swype.
- Note The following Swype options are also available in the Swype settings menu: Audio feedback / Vibrate on keypress / Auto-spacing / Auto-capitalization / Show complete trace / Speed vs. accuracy, etc

#### Deleting messages

- 1. Tap Messages from the launcher.
- 2. Select and tap a conversation.
- $3.$  Press  $\equiv$  and tap Delete.
- 4. Select and tap a desired message.
- 5. Tap  $\widehat{m}$  > Delete.

#### Forwarding messages

- 1. Tap Messages from the launcher.
- 2. Select and tap a message that you want to deliver.
- 3. Tap and hold the desired message, and tap Forward.
- 4. Enter a recipient's number or email address.
- 5. Edit the message in the message field.
- 6. Tap Send.

#### Sending a message using a Quick Text

- 1. Tap Messages from the launcher.
- $2.$  Press  $\equiv$
- 3. Tap Quick text and select and tap a message.
- 4. Tap $\mathbb{E}$ .
- 5. Enter a recipient's number or email address.
- 6. Tap Send.

#### Adding a Quick Text

- 1. Tap Messages from the launcher.
- 2. Press  $\equiv$  and tap Quick text.
- 3. Press  $\equiv$  and tap Add new.
- 4. Enter a quick text.
- 5. Tap $\ddot{ }$ .

#### Adding a template

- 1. Tap **Messages** from the launcher.
- 2. Press  $\equiv$  and tap Templates.
- 3. Press  $\equiv$  and tap Add new.
- 4. Enter a recipient's number and a message.
- 5. Tap Save.

#### Sending a message using a template

- 1. Tap Messages from the launcher.
- 2. Press  $\equiv$  tap Templates and select a template.
- 3. Tap  $\boxed{3}$
- 4. Enter a message in the message field.
- 5. Tap Send.

#### Attaching pictures to a message

- 1. Tap Messages from the launcher.
- 2. Tap  $\angle$
- 3. Enter a recipient's number.
- 4. Enter a message in the message field.
- 5. Tap  $\oslash$  > Picture.
- 6. Tap Take a picture or Gallery.
- 7. Select and tap a picture to attach.
- 8. Tap Send.

#### Attaching locations

- 1. Tap Messages from the launcher.
- 2. Tap $\angle$ .
- 3. Enter a recipient's number.
- 4. Enter a message in the message field.
- 5. Tap  $\oslash$  > Location.
- 6. Tap either Searching for GPS signal or Find on map.
- 7. Place an indicator on the map and tap OK.
- 8. Tap either Address or Google maps Web link.
- 9. Tap Send.
- Note Make sure to enable the GPS function by going to Settings > Location services > GPS satellites before attaching locations.

#### Setting storage limits

- 1. Tap Messages from the launcher.
- 2. Press  $\equiv$  and tap Settings > Delete old messages if you want to delete old messages when the limit you set as Text message limit or Multimedia message limit is exceeded.
- 3. Tap Text message limit, set the maximum number of messages and tap Set.
- 4. Tap Multimedia message limit, set the maximum number of messages and tap Set. Make sure to delete old messages before setting the maximum number of messages.
- Note Make sure to secure enough internal memory space; you might have difficulty receiving or sending messages when the memory space is low.

#### Setting a signature

- 1. Tap Messages from the launcher.
- 2. Press  $\equiv$  and tap Settings.
- 3. Tap Edit signature.
- 4. Enter a signature and tap  $\mathcal{L}$ .
- 5. Tap Signature auto-append if you want to add your signature automatically, and tap either Manual/off or Append on Compose.

#### Checking used space

- 1. Tap Messages from the launcher.
- 2. Press and tap Settings > Used space. You can see the number of the saved messages.

#### Searching messages

- 1. Tap Messages from the launcher.
- 2. Press  $Q$
- 3. Enter a word to search for in the search field.

#### Viewing received messages

- 1. Tap Messages from the launcher.
- 2. Select and tap a message to read. Unread messages are displayed in bold fonts.

#### Replying to a received message

- 1. Tap Messages from the launcher.
- 2. Select a message to reply to.
- 3. Press  $\equiv$  and tap Reply.
- 4. Enter a message.
- 5. Tap Send.

#### Text message settings

- 1. Tap Messages from the launcher.
- 2. Press  $\equiv$  and tap Settings.
- 3. Tap Manage SIM card messages if you want to manage messages that are stored in the SIM card.

#### Multimedia message settings

- 1. Tap Messages from the launcher.
- 2. Press  $\equiv$  and tap Settings.
- 3. Adjust the following setting options.
	- **\*** Auto-retrieve: Sets the unit to retrieve messages automatically. The check box is selected by default.
	- **Extra settings:** Adjusts settings as you prefer.
	- **\*** Attachment Storage: Sets the attachment storage between internal media storage and SD card.

#### <span id="page-35-0"></span>Setting notifications

- 1. Tap Messages from the launcher.
- 2. Press  $\equiv$  and tap Settings.
- 3. Adjust the following setting options.
	- **Notifications:** Displays a notification in the status bar when a message is delivered. The check box is selected by default.
	- \* Select ringtone: Sets a ringtone for incoming messages.
	- **Vibrate:** Sets the vibrate mode for incoming messages to Always, Only when Vibrate mode, or Never.

#### Managing contacts

#### Creating contacts

- 1. Tap **Contacts** from the applications menu.
- 2. Tap  $\pm$ .
- 3. Enter related information and tap Save.

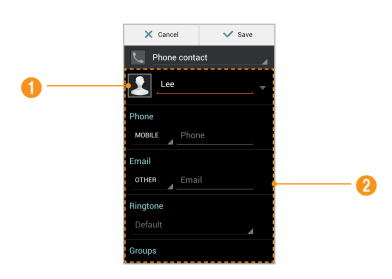

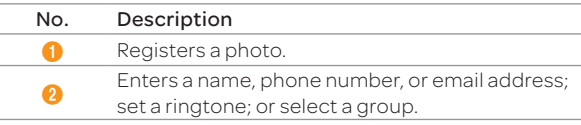

#### Editing contacts

- 1. Tap **Contacts** from the applications menu.
- 2. Tap a contact.
	- $\cdot$  Tap  $\bigstar$  to designate the contact as a favorite.
	- $\cdot$  Tap  $\ell$  to edit the contact.
- 3. Edit information and tap Save.

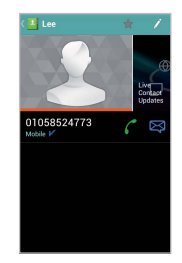

Editing contacts

#### Deleting contacts

- 1. Tap Contacts from the launcher.
- 2. Press  $\equiv$  and then tap Delete.
- 3. Tap contacts.
- 4. Tap  $\widehat{w}$  > OK.

#### Importing/Exporting contacts information

- 1. Tap **Contacts** from the launcher.
- 2. Press  $\equiv$  and tap Import/Export.
- 3. Select and tap an item.
	- **· Import from SIM card:** Imports contacts from the SIM card to the phone.
- \* Export to SIM card(Copy): Copies contacts from the phone to the SIM or USIM card.
- **Export to SIM card(Move)**: Moves contacts from the phone to the SIM or USIM card.
- **·** Import from SD card: Imports contacts from the SD card to the phone.
- **Export to SD card**: Exports contacts from the phone to the SD card.
- Note Contact items that can be exported may differ depending on the SIM or USIM manufacturer or service provider.

#### Searching contacts information

- 1. Tap **Contacts** from the launcher.
- 2. Enter any letters or numbers in the search field. The search results appear instantly.

#### Setting display options

- 1. Tap **Contacts** from the launcher.
- 2. Press  $\equiv$  and tap Settings.
- 3. Tap Sort list by and tap either First name or Last name.
- 4. Tap View contact names as and tap First name first or Last name first.

#### Sharing contacts

- 1. Tap **Contacts** from the launcher.
- 2. Press  $\equiv$  and then tap Share contact.
- 3. Tap contacts.
- 4. Tap  $\mathcal{U}$ .
- 5. Tap Bluetooth, Gmail or Messages.

#### Setting contact groups

Manage multiple contacts in groups. If you have registered more than two Google accounts, you must select an account for setting groups.

- 1. Tap **Contacts** from the launcher.
- 2. Tap Group tab.
- 3. Tap $\mathbf{L}_+$ .
- 4. Select and tap an account.
- 5. Enter a group name and add group members.
- 6. Tap Save.

#### To add group members

- 1. Tap and hold a group in the group list.
- 2. Tap Edit group.
- 3. Tap Add group member.
- 4. Select the names of the members to add.
- 5. Tap $\mathcal{A}$ .
- 6. Tap Save.

#### To manage groups

- 1. Tap and hold a group in the group list.
- 2. Tap Set group ringtone.
- 3. Select and tap a desired ringtone.
- 4. Tap OK.

#### Call & Message

#### To delete a group

- 1. Press  $\equiv$  in the group list.
- 2. Tap Delete group.
- 3. Select and tap desired groups.
- 4 Tap  $\widehat{\mathbf{w}}$  > OK.

#### Managing accounts and sync

- 1. Tap Contacts from the launcher.
- 2. Press  $\equiv$  and tap Accounts.
- 3. Select and tap an account.
	- $\cdot$  Turn on Accounts & sync if it is turned off.
- 4. Tap the check box next to Sync Contacts.
- Note You must register a Google account to sync contacts with it. For more details, refer to "[Creating a Google account](#page-22-0)" on page 23.

# Adding to favorite contacts

- 1. Tap **Contacts** from the launcher.
- 2. Select and tap a contact, then tap  $\blacktriangleright$  next to the contact until it turns red. You can also tap and hold a desired contact, and then tap Add to favorites.

Note For a SIM contact, Add to favorites is not available.

3. Tap Favorites on the top of the screen to see added favorite contacts.

# 4. Communication

# Receiving and sending emails

#### Setting up an email account

- 1. Tap **Email** from the applications menu.
- 2. Select an email account.
- 3. Enter your email address and password for the first use.
- 4. Tap either MANUAL SETUP or NEXT.
	- x If you tap MANUAL SETUP, tap POP3 or IMAP, set the necessary options, and tap  $\triangleright$ .
	- $\cdot$  Set the account setting options and tap  $\triangleright$  for EAS(Exchange ActiveSync) Email after tapping MANUAL SETUP.
- Note The email setup screen varies depending on the email service provider.

## Adding a new email account

- 1. Tap **Email** from the applications menu.
- 2. Press  $\equiv$  and tap Accounts.
- 3. Tap  $\blacksquare$
- 4. Follow the steps to set up an email account.

## Viewing incoming emails

- 1. Tap **Email** from the applications menu.
- 2. Select and tap an account, and tap an email you want to check.
- Note Make sure to secure enough internal memory space; you might have difficulty receiving or sending emails when the memory space is low.

# Sending an email

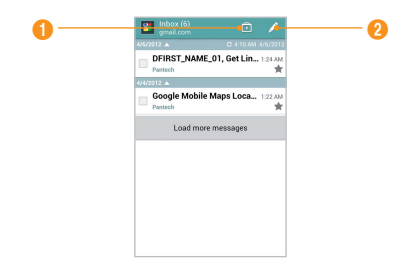

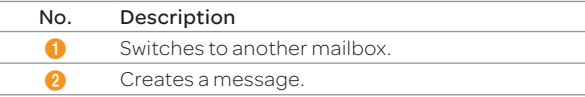

- 1. Tap **Email** from the applications menu.
- 2. Tap  $\angle$
- Note If you add more than two email accounts, the first one is designated as the primary account for sending an email.
- 3. Enter a recipient's email address, or tap **4** and select and tap a contact.
- 4. Enter the subject and content of the message.
- 5. Tap $\mathbb{R}$ .

## Designating emails as favorites

- 1. Tap **Email** from the applications menu.
- 2. In the Inbox screen, tap  $\bigstar$  on a desired email. The icon turns red when the email is designated as a favorite.

#### Marking emails as read

- 1. Tap **Email** from the applications menu.
- 2. Tap and hold a desired email.
- 3. Tap Mark as read. The title of the mail is displayed in regular type.

#### Deleting an email account

- 1. Tap **Email** from the applications menu.
- 2. Press  $\equiv$  and **Accounts** in the Inbox screen.
- 3. Tap and hold the account that you want to remove.
- 4. Tap Remove account > OK.

#### Email settings

- 1. Tap **Email** from the applications menu.
- 2. Press  $\equiv$  and tap Settings.
- 3. Tap an item to set in the way you want.
	- x General: Sets Automatic picture view, Ask to show pictures, Ask before deleting, View mode , or Conversation mode.
	- **Pre-registered accounts: Sets Account settings, Detail** settings, Notification settings, or Remove account.

# Using Gmail

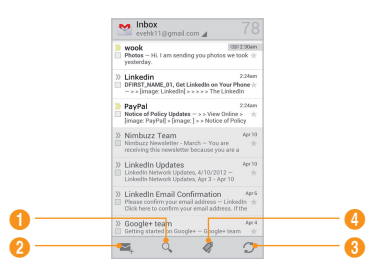

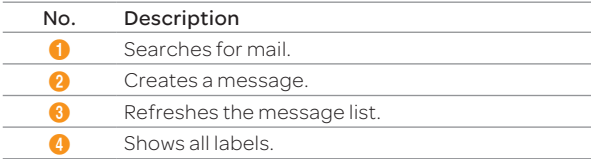

## Signing in a Gmail account

- 1. Tap Gmail from the applications menu.
- 2. Tap **Existing** to log in with your Google account.
	- \* Tap New to create a Google account.
- 3. Enter your user name and password.
- 4. Tap Sign in.
- Note For more information on adding a Gmail account, refer to "[Creating a Google account](#page-22-0)" on page 23.

#### Reading incoming messages

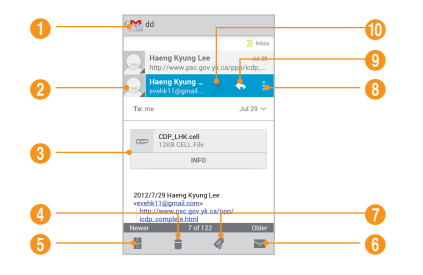

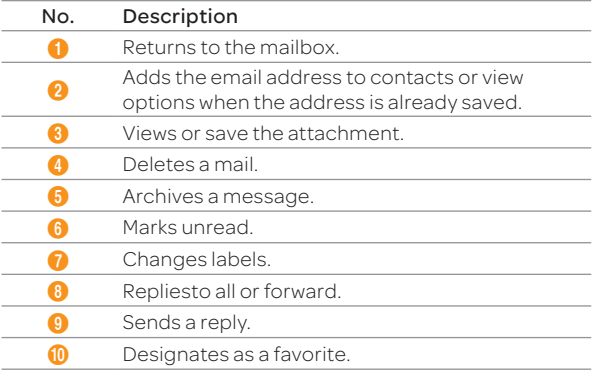

- 1. Tap Gmail from the applications menu.
- 2. Select and tap the message to read.

# Sending an email from Gmail

- 1. Tap Gmail from the applications menu.
- 2. Tap $\sum$ .
- 3. Enter a recipient's email address, the subject and the message.
- 4 Tap  $\blacktriangleright$

#### Setting Gmail options

- 1. Tap Gmail from the applications menu.
- 2. Press  $\equiv$  and tap Settings > General settings.
- 3. Adjust the setting options.

# Using Twitter

## Joining in Twitter

- 1. Tap Twitter from the applications menu.
- 2. Tap Sign In, enter user name or email address and password, and tap Sign In again. If you do not have an account, tap Sign Up and follow the necessary steps.

#### Posting a tweet

- 1. Tap Twitter from the applications menu.
- 2. Tap  $\boxed{2}$  on the top of the screen.
- 3. Enter a message in the box. You can enter up to 140 words for a message.
- 4. Tap  $\Box$ , and select and tap a picture from Gallery if you want to attach a picture to the message. You can take a photo right away by tapping  $\bullet$ .
- 5. Tap Tweet.

## Searching tweets or people

- 1. Tap Twitter from the applications menu.
- 2. Tap  $Q$
- 3. Type the keyword in the box.

# Adjusting General settings

- 1. Tap Twitter from the applications menu.
- $2.$  Press  $\equiv$  and tap Settings.
- 3. Adjust the setting options.

# Using Facebook

## Accessing Facebook

- 1. Tap **Facebook** from the applications menu or the home screen.
- 2. Enter your email address and password.
- 3. Tap Login.
	- **·** If you don't have an account, tap **Sign Up for Facebook** and follow the necessary steps.
- 4. Select and tap a contacts sync option, and then tap Sync.
- 5. Tap  $\equiv$  to select and tap a menu item.

# Adjusting settings

- 1. Tap Facebook from the applications menu or the home screen.
- 2. Press  $\equiv$  and tap Settings. If you want to go back to the Facebook home, press  $\bigtriangleup$ .
- 3. Adjust the following setting options.

# Using S-Board

Form a group with your friends through S-Board and share contents and logs that you have created using the phone. You can use S-Board in the landscape mode only.

## Forming a group

- 1. Tap S-Board from the applications menu. The screen changes to landscape mode by default.
- 2. Tap  $+$ .
- 3. Tap Add Photo, select and tap a picture from Gallery.
- 4. Enter the name of a group.
- 5. Enter the name or phone number of a member that you want to add to a group. You can also add by tapping  $\vert \cdot \vert$ , selecting and tapping a contact.
- 6. Tap  $\geq$  on the top of the screen.
- 7. Enter a message in the empty space and tap Done.
- 8. Tap $\rightarrow$ .

# Editing a group

- 1. Tap S-Board from the applications menu.
- 2. Press  $\equiv$  and tap Edit group.
- 3. Tap Photo, select and tap a picture from Gallery.
- 4. Change the name of a group.
- 5. Tap  $\bigstar$  if you want to set a group as your favorite.
- 6. Tap  $\lambda$ .

#### Adding members to a group

- 1. Tap S-Board from the applications menu.
- 2. Press  $\equiv$  and tap Add members.
- 3. Enter the name or phone number of a member to add to a group. You can also add by tapping  $\blacktriangleright$ , selecting and tapping a contact, and tapping Done.
- 4. Tap  $\gg$  on the top of the screen.
- 5. Enter a message in the empty space and tap Done.
- 6. Tap $\rightarrow$ .

#### Deleting members from a group

- 1. Tap S-Board from the applications menu.
- 2. Press  $\equiv$  and tap Delete members.
- 3. Select and tap a member you want to remove.
- 4. Tap  $\gg$  on the top of the screen.
- 5. Enter a message in the empty space and tap Done.
- 6. Tap  $\rightarrow$ .

## Sharing media

- 1. Tap S-Board from the applications menu.
- 2. Tap **Contents** on the top left of the screen.
- 3. Tap a content icon.
- 4. Select content from a corresponding application.
- 5. Move the attached icon.
- 6. Resize the icon if it is resizable.
- 7. Tap Share.

Note Then user may be charged for this service.

## Deleting logs

- 1. Tap S-Board from the applications menu.
- 2. Tap Logs.
- 3. Press  $\equiv$  and tap Delete Logs.
- 4. Select and tap logs you want to remove.
- 5. Tap $\widehat{\mathbf{m}}$ .

# Using Google Talk

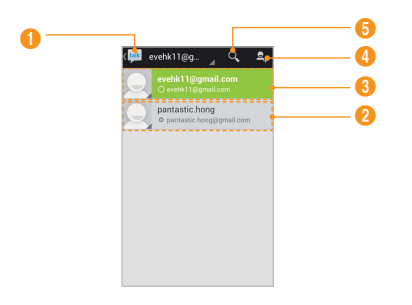

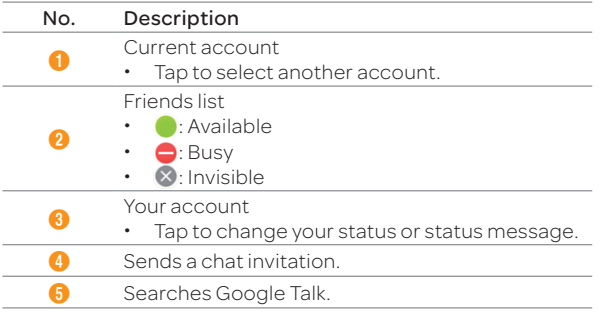

#### Setting your status

- 1. Tap Talk from the applications menu.
- 2. Tap on the top of the screen where your Gmail address is displayed.
- 3. Tap the status bar on the top of the screen.
- 4. Tap Available, Busy, or Invisible.
- Note The status message will not be displayed if your status is Invisible.
- 5. Enter a status message.
- 6. Tap  $\bigcirc$  if you want to insert a photo.
- 7. Select and tap a picture from Gallery, adjust the size of the picture and tap Crop. Your status is displayed on the top of the screen.

#### Inviting a friend to chat with

- 1. Tap Talk from the applications menu.
- 2. Tap  $2_{+}$
- 3. Enter an email address.
- 4. Tap Done.

#### Text chatting with friends

- 1. Tap Talk from the applications menu.
- 2. Select and tap one of friends that appear on the screen.
- 3. Enter a message and tap  $\blacktriangleright$ .
- 4. Press  $\equiv$  and tap Add to chat if you want another friend to join the conversation.
- 5. Press  $\equiv$  and tap End chat if you want to stop chatting with your friend.

# 5. Entertainment

The phone offers a variety of tools for entertainment purposes.

# Using Camera

You can take pictures with the built-in camera. You can send and share the photos via multimedia messages.

## Taking pictures

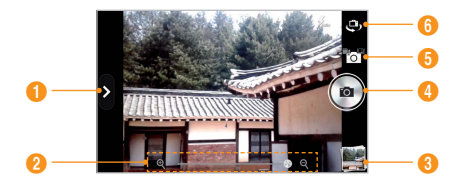

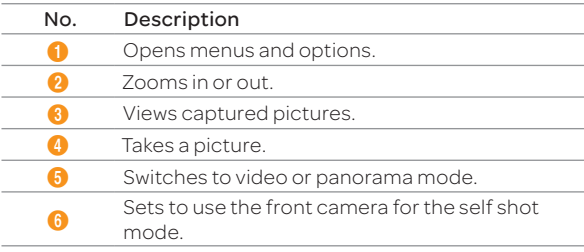

- 1. Tap Camera.
- 2. Tap and select options if necessary.
- 3. Focus on the object and tap  $\odot$ . The picture is saved automatically.
- Note The applications screen appears if you do not touch the screen or run the camera for two minutes.

#### Changing camera option settings

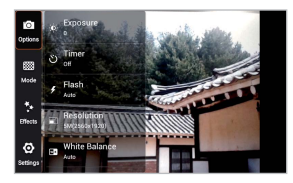

Selecting options

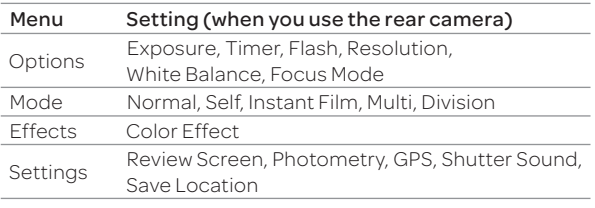

- 1. Tap  $\sum$  in the camera mode.
- 2. Tap a desired menu option.

#### Zooming in or out

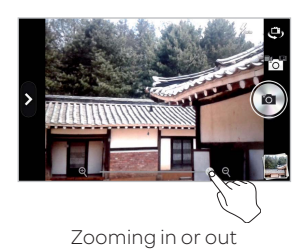

- 1. Drag  $\triangle$  to the left to zoom in, or to the right to zoom out. Or pinch two fingers in or out on the image to zoom out or in. Or press the upper volume key to zoom in, or the lower volume key to zoom out.
- 2. Tap $Q$ .

# Using Gallery

#### Viewing pictures

- 1. Tap Gallery from the applications menu.
- 2. Select and tap a picture to view.
- 3. Pinch two fingers in or out on the image to zoom out or in. Double-tap on the screen to view the image in full screen.
- 4. Flick the screen to the left or right if you want to see other pictures.
- Note Functions of Gallery disappear in a few seconds. Tap on the screen if you want to see functions available.

## Viewing pictures in a slideshow

- 1. Tap Gallery from the applications menu.
- 2. Select and tap the pictures that you want to view in a slideshow.
- $3.$  Press  $\equiv$  and tap Slideshow.
- 4. Tap on the screen if you want to stop the slideshow.

## Sharing pictures

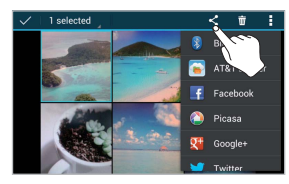

Sharing pictures

- 1. Tap the album icon while in the camera mode, or tap Gallery from the applications menu.
- 2. Tap a picture to share.

Or tap and hold a picture and then tap multiple pictures to share. If you want to share all pictures, tap 1 selected > Select all.

- 3. Tap  $\leq$ .
- 4. Tap Bluetooth, AT&T Locker, Facebook, Picasa, Google+, Twitter, Email, Gmail, or Messages. The sharing application may vary depending on the availability of the application.

#### Cropping a picture

- 1. Tap on the album icon while in the camera mode or tap Gallery from the applications menu.
- 2. Select and tap a picture to crop.
- 3. Press  $\equiv$  and tap Crop.
- 4. Adjust the size of the picture and tap CROP.

#### Setting a picture as wallpaper

- 1. Tap on the album icon while in the camera mode or tap Gallery from the applications menu.
- 2. Select and tap a picture to set as wallpaper.
- 3. Press  $\equiv$  and tap Set picture as > Wallpaper.
- 4. Adjust the size of the picture and tap CROP.

#### Assigning a picture to a contact

- 1. Tap on the album icon while in the camera mode or tap Gallery from the applications menu.
- 2. Select and tap a picture to assign to a contact.
- 3. Press  $\equiv$  and tap Set picture as > Contact photo.
- 4. Select and tap a contact to set the picture for its icon.
- 5. Adjust the size of the picture and tap CROP.

#### Deleting pictures

- 1. Tap the album icon while in the camera mode or tap Gallery from the applications menu.
- 2. Tap a picture to delete. Or tap hold a picture to delete and then tap multiple pictures to delete. If you want to delete all pictures, tap 1 selected > Select all.
- $3.$  Tap  $\widehat{w}$  > Delete.

# Using Camcorder

#### Recording videos

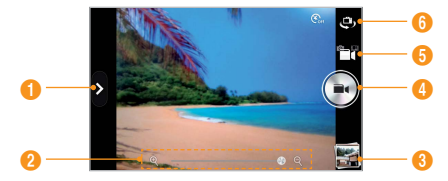

Recording video

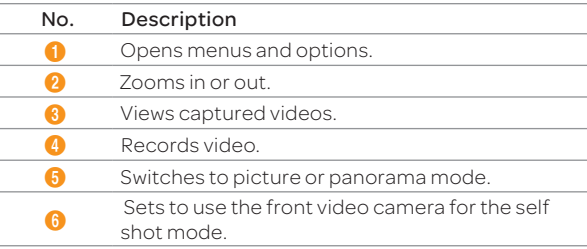

#### Entertainment

- 1. Tap  $\overline{0}$  and  $\overline{0}$ . The screen changes to landscape mode by default.
- 2. Tap on the screen and select options if necessary.
- 3. Focus on the object and press  $\bigodot$  Press  $\bigodot$  if you want to cancel recording.
- 4. Tap $\bigodot$  to stop recording.
- Note The applications screen appears if you do not touch the screen or run an application for two minutes.

#### Changing video camera option settings

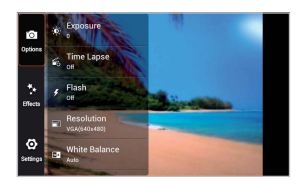

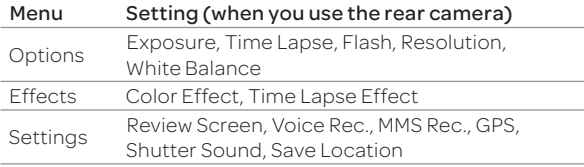

#### 1. Tap $\Omega$ .

2. Tap a desired menu option.

## Zooming in or out

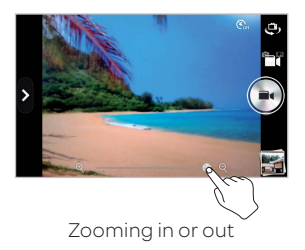

1. Drag  $\leftrightarrow$  to the left to zoom in, or to the right to zoom out. Or pinch two fingers in or out on the image to zoom out or in. Or press the upper volume key to zoom in, or the lower volume key to zoom out.

# Using Video Player

#### Viewing videos

- 1. Tap Video Player from the applications menu.
- 2. Tap a video to view.
- 3. Touch the video to view the playback controls for pausing, resuming, and skipping backward and forward.

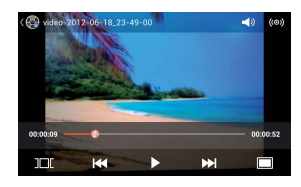

Playing a video

#### Video Player icons

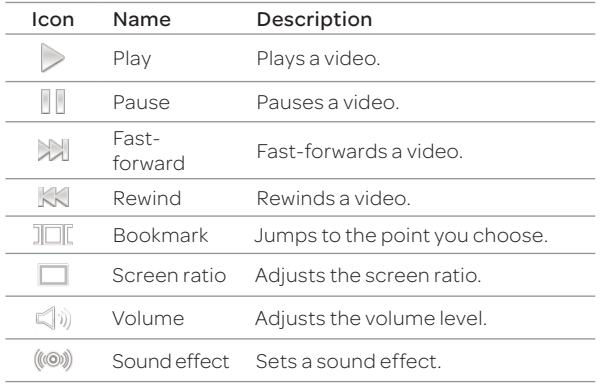

Note You can also play a video by tapping a video file in Gallery. An item with  $\bigcirc$  is a video.

## Sharing videos

- 1. Tap Video Player from the applications menu.
- 2. Tap and hold a video to share.
- 3. Tap Share.
- 4. Tap AT&T Locker, Bluetooth, Email, Facebook, Gmail, Google+, Messages, or YouTube. The sharing application may vary depending on the availability of the application. The state of the Sharing videos

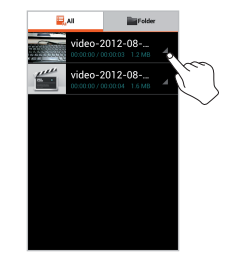

Note You can also search for similar videos on YouTube, Web, and music applications, or view the video properties after pressing and holding the video.

#### Deleting videos

#### Deleting one video file

- 1. Tap Video Player from the applications menu.
- 2. Tap and hold a video to delete.
- 3. Tap Delete.

#### Deleting more than two video files

- 1. Tap Video Player from the applications menu.
- 2. Press and tap Delete.
- 3. Tap desired videos.
- 4. Tap $\widehat{\mathbf{w}}$ .
- Note You can also share or delete video files in Gallery by pressing and holding a desired files.

#### Video Player settings

- 1. Tap Video Player from the applications menu.
- 2. Press  $\equiv$  while a video is being played.
- 3. Tap Settings.
- 4. Tap Repeat, select and tap Repeat off, Repeat single movie, or Repeat all.

# Using Movies

Movies allows you to rent movies that can be played on your phone.

- 1. Tap Movies from the applications menu.
	- x You must allow installation of non-Market applications by tapping Settings > Security > Unknown sources.
- 2. Read the Terms of Service, enter the required information, and then tap OK.
- 3. Follow the on-screen instructions to rent movies.

# Using Music Player

You can enjoy music on the phone.

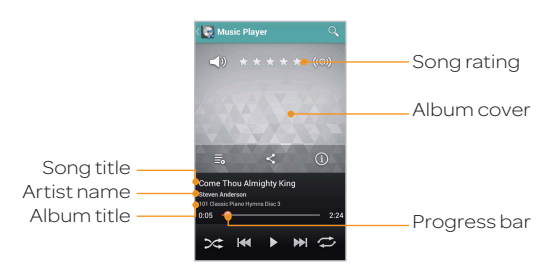

#### Music Player icons

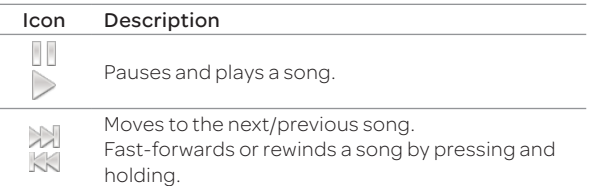

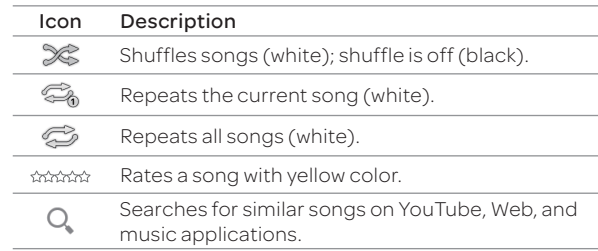

#### Playing music

- 1. Tap Music Player from the applications menu.
- 2. Select and tap a file from the list sorted in the alphabetical order. Supported files are MP3, AAC, AAC+, and WMA.

#### Using the music player list

The music sorting tap consists of 8 categories. Flick the tab to the left or right to select a desired sorting tab.

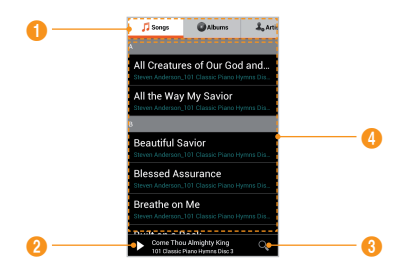

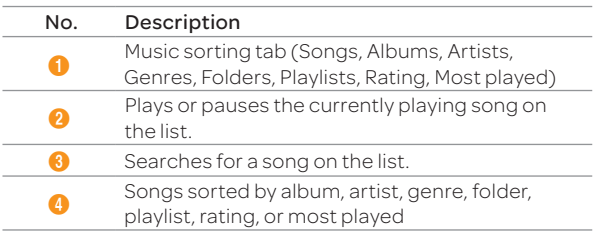

#### Creating a playlist

- 1. Tap Music Player from the applications menu.
- 2. Select and tap Playlists.
- 3. Press  $\equiv$  and tap New playlist.
- 4. Enter the name of a playlist and tap OK.
- 5. Select and tap desired songs. The selected songs turn red.
- 6. Tap $\circledR$ .

#### Adding songs to a playlist

- 1. Tap Music Player from the applications menu.
- 2. Tap Playlists.
- 3. Tap the desired playlist and tap  $\equiv$  and Add tracks.
- 4. Select and tap desired songs. The selected songs turn red. 5. Tap $\circled{6}$ .

#### Removing songs from a playlist

- 1. Tap Music Player from the applications menu.
- 2. Tap Playlists.
- 3. Tap a desired playlist and tap  $\equiv$  and Remove tracks.
- 4. Select and tap desired songs. The selected songs turn red.

## 5. Tap $\widehat{\mathbf{w}}$ .

## Music Player settings

- 1. Tap Music Player from the applications menu.
- 2. Press  $\equiv$  and tap Settings.
- 3. Adjust the following setting options.
	- Sound effect: Selects sound effect according to your preferences.
	- Tab category: Selects tab categories to display.
	- Auto plug-n-play: Sets to resume play when wired headset is connected to the phone.
	- Data network connection: Sets to display a notification when using data network through the application.

## Viewing information

- 1. Tap Music Player from the applications menu.
- 2. Tap and hold a song to see information.
- 3. Tap Properties.
- 4. Scroll up or down to view information.

## Rating a song

- 1. Tap Music Player from the applications menu.
- 2. Select and tap a file to rate.
- 3. Tap \*\*\*\*\*: while a song is played and rate it from one to five stars.

#### Entertainment

#### Deleting songs

- 1. Tap Music Player from the applications menu.
- 2. Press  $\equiv$  and tap Delete.
- 3. Select and tap a desired song. The selected file turns to red.
- 4. Tap $\widehat{\mathbf{w}}$ .

# Enjoying YouTube

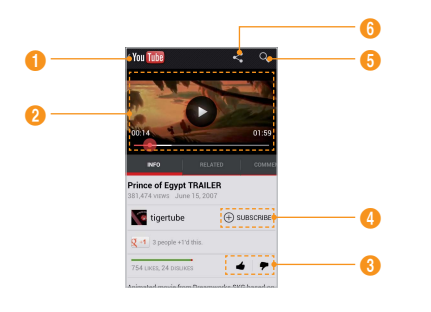

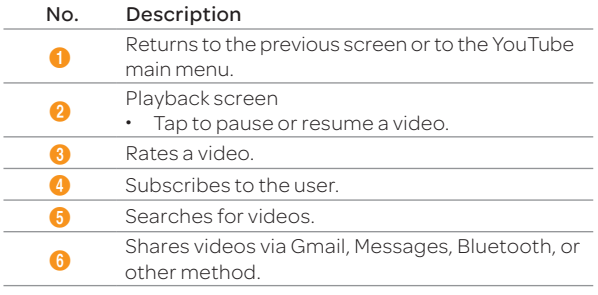

#### Watching videos

- 1. Tap YouTube from the applications menu.
- 2. Select and tap a video to watch.
- 3. Rotate the phone to landscape mode to switch to full screen view.

## Uploading videos

- 1. Tap YouTube from the applications menu.
- 2. Tap your account after signing in it.
	- Tap Sign in and Add account to create an account.
- 3. Tap  $\overline{\mathbf{1}}$
- 4. Select and tap a video to upload.
- 5. Select and tap a network setting for when not connected to Wi-Fi.
- 6. Set a title, description, privacy, and tags for the video, and tap Upload.
- Note You have to have a YouTube account in order to upload videos.

# Sharing videos

- 1. Tap YouTube from the applications menu.
- 2. Select and tap a video to share.
- 3. Tap  $\leqslant$  on the top of the screen.
- 4. Tap Bluetooth, Email, Facebook, Gmail, Google+, Messages, or Twitter. The sharing application may vary depending on the availability of the application.

#### YouTube Settings

- 1. Tap YouTube from the applications menu.
- 2. Press  $\equiv$  and tap Settings.
- 3. Tap General and adjust the following setting options.
	- High quality on mobile: Sets videos display to highquality.
	- **Caption font size:** Adjusts the font size of caption.
	- **· Uploads**: Specifies network preference for upload.
- 4. Tap Search and adjust the following setting options.
	- **Clear search history**: Removes search history.
	- SafeSearch filtering: Adjusts video search filtering options, and then blocks videos that contain restricted content.
- 5. Tap Preloading and adjust the following setting options.
	- **Preload subscriptions:** Sets to preload subscriptions.
	- Preload watch later: Sets to preload videos while Wi-Fi is available and your phone is charging, and see them after the videos are fetched.

# Accessing the Internet

Searches for information on the Internet and bookmarks your favorite websites.

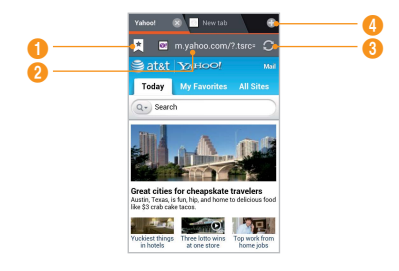

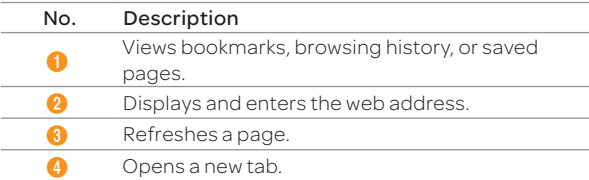

#### Accessing the Internet

- 1. Tap Web from the launcher.
- 2. Tap the address bar, and then enter a URL or keyword.
- 3. Tap Go or tap  $\Box$  in the virtual keyboard.
- 4. Press  $\equiv$  and, select and tap a menu options.

#### Managing tabs

- 1. Tap Web from the launcher.
- 2. Press  $\equiv$  and tap Tab management.
- 3. Select and tap a window on the bottom of the screen that you want to see.
- 4. Tap on the screen. You can see the window in full screen.
- Note Up to 6 windows can be displayed on the bottom of the screen at the same time. The contract of the contract of the Managing taps of the Managing taps

# Adding bookmarks

- 1. Tap Web from the applications menu.
- 2. Press  $\equiv$  and tap Save to bookmarks while you are visiting a web page.
- 3. Enter label, address, account, and location to save the bookmark.
- 4. Tap OK.

# Viewing the bookmarked pages

- 1. Tap Web from the launcher.
- 2. Press  $\equiv$  and tap Bookmarks.
- 3. Tap and hold a bookmark, and select a desired menu.
	- Open: Opens a webpage in the current page.
	- **Open in new tab**: Opens a webpage in the new tab.
	- **Edit bookmark:** Edits bookmark information
	- Add shortcut to home: Adds a bookmark as a shortcut to home.
- Share link: Shares the link of a bookmark with Bluetooth, Facebook, Gmail, Google+, Message, or **Twitter**. The sharing application may vary depending on the availability of the application.
- Copy link URL: Copies the URL of a bookmark.
- x Delete bookmark: Deletes a bookmark.
- Set as homepage: Sets a bookmark as homepage.

## Viewing browser history

- 1. Tap Web from the applications menu.
- 2. Press  $\equiv$  and tap Bookmarks > History.
- 3. Tap a desired history folder to open. Tap the star icon next to the website if you want to add it to bookmarks.
- 4. Tap and hold a desired web page and Remove from history to delete browsing history.

# Setting display options

- 1. Tap Web from the applications menu.
- 2. Press  $\equiv$  and tap Settings > Accessibility.
- 3. Adjust the display setting options.

# Setting privacy options

- 1. Tap **Web** from the applications menu.
- 2. Press end tap Settings > Privacy & security.
- 3. Adjust the privacy option settings.

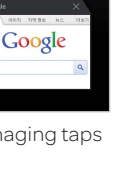

# Installing or uninstalling applications

You can download useful applications from Play Store and use them for your purposes. For downloaded applications, you can move it to internal media storage through the Setting menu.

#### Installing applications

- 1. Tap Play Store from the applications menu or on the home screen.
- 2. If you do not have a Google account, tap New and follow the necessary steps for adding a Google account. If you already have a Google account, tap **Existing** and sign in with the account.
- 3. Tap Accept on the Google Play Terms of Service if you are accessing Play Store for the first time.
- 4. Select and tap an application and follow the necessary steps.
- Note
	- x The status of downloaded applications can be viewed in the notifications panel.
	- \* To view installed applications, tap **and move to the last page**, or tap the bottom left corner of the screen to select Downloads.
	- \* You can view the installation progress by dragging the area at the top of the screen downward.
	- When you access Play Store for the first time, the account registration screen appears. Follow the on-screen instructions to register an account.

#### Deleting applications from Play Store

- 1. Tap Play Store from the applications menu or on the home screen.
- 2. Press  $\equiv$  and tap My apps.
- 3. Select and tap an application to delete.
- 4. Tap Uninstall > OK.

#### Deleting applications from Settings

- 1. Tap Settings from the applications menu.
- 2. Tap Apps.
- 3. Select and tap an application to delete.
- 4. Tap Uninstall > OK.

# <span id="page-55-0"></span>Using Google Maps

Google Maps offers useful information based on your region. Make sure to connect the phone to a Wi-Fi or mobile network. If you turn on the GPS function, you can obtain more accurate information.

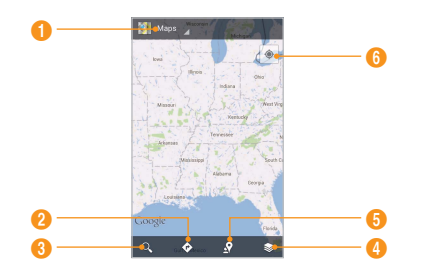

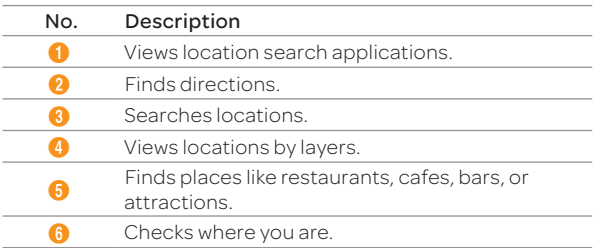

## Finding places

- 1. Tap Maps. You can see your current location on the map.
- Note Make sure to connect to wireless networks or GPS satellites by tapping Settings > Location services and tapping either Google's location services or GPS satellites.
- 2. Tap  $\mathbb Q$  and type a keyword and tap  $\mathbb Q$ .
- 3. Select and tap the location that you want to see, and check the related information.

## Zooming in and out of the map

- 1. Double-tap the screen or pinch out your fingers apart to zoom in the map.
- 2. Pinch your finger together to zoom out the map.

# Using Local

#### Finding places

- 1. Tap **Local** from the applications menu.
- 2. Tap  $\mathbb Q$  and enter a keyword in the search box and tap  $\mathbb{Q}$ . Or tap Restaurants, Cafes, Bars, Attractions, or a menu of more categories.
- 3. Select and tap a place from the search results.

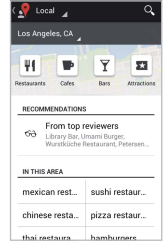

Local main display

Note If you want to sort search results by distance or ratings, tap Distance or Rating.

#### Viewing places at a glance

- 1. Tap **Local** from the applications menu.
- 2. Select and tap a category.
- 3. Select and tap a place that you want to see.
- 4. Tap  $\blacksquare$ . You can see related places on the map.

## Adding a category for places

- 1. Tap **Local** from the applications menu.
- 2. Press  $\equiv$  and tap Add a search.
- 3. Enter a category to add. The category appears on the screen.

#### Adding starred places

- 1. Tap **Local** from the applications menu.
- 2. Select and tap a category.
- 3. Select and tap a place that you want to see.
- 4. Tap the star icon for each place. When selected, the icon turns white.

# Using Latitude

You can share your location with your friends or check those of your friends. Make sure to have a Google account to use Latitude.

## Joining Latitude

- 1. Tap Latitude from the applications menu.
- 2. Tap Share location with family or friends.
- 3. Tap Agree & Continue if you allow your location to be shared with your friends. The Latitude screen appears where your personal information is displayed.
- 4. Press  $\bigwedge$  to see your location on the map.

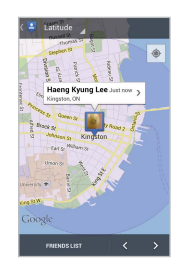

Latitude main display

## Adding friends from contacts

- 1. Tap Latitude from the applications menu.
- 2. Tap  $\mathbf{A}_{\text{e}}$ .
- 3. Tap Select from Contacts.
- 4. Select and tap the contact you want to add as your friend.
- 5. Tap Yes if you want to send sharing requests.

# Adding friends from email addresses

- 1. Tap **Latitude** from the applications menu.
- 2. Tap  $\mathbf{A}_{\text{e}}$ .
- 3. Tap Add via email address.
- 4. Enter the email address of your friend and tap Add friends.
- 5. Tap Yes to send sharing requests.

## Accepting invitation from friends

- 1. Tap Latitude from the applications menu.
- 2. Tap new sharing request on the top of the screen.
- 3. Select and tap an option to share your location.
	- Tap Accept and share back to add a person to your friends list and share your location as well.
	- \* Tap Accept, but hide my location to add a person to your friends list and keep your location hidden.
	- \* Tap Don't accept if you do not want to add a person to your friends list.

# Managing friends

- 1. Tap Latitude from the applications menu.
- 2. Tap one of the friends on the screen.
- 3. Tap Ping for check in, and select and tap the time interval for refreshing locations.
- 4. Tap Manage sharing, and select and tap an option.
- 5. Tap Remove this friend and tap OK if you want to remove a friend from Latitude.

# Adjusting privacy settings

- 1. Tap Latitude from the applications menu.
- 2. Press  $\equiv$  and tap Location settings.
- 3. Adjust the following setting options.
	- **Enable location history:** Sets to store your locations in the past and visualize them on the Latitude website.
	- Manage your friends: Adds or removes friends who can see your location.
	- Sign out of Latitude: Sets to sign out of Latitude. If you want to join Latitude again, Maps on the upper tab and Join Latitude.

 The setting items - Detect your location, Set your location, and Do not update your location- are under the Location reporting setting.

- Detect your location: Sets to allow the phone to detect your location. It is selected by default.
- Set your location: Sets your location.
- Do not update your location: Sets to prohibit the phone to detect your location.

Note For more information on the map, refer to "[Using Google Maps](#page-55-0)" [on page 56.](#page-55-0)

# Searching with Google

#### Searching for information with Google

- 1. Tap Search, or tap the Google search box in idle mode.
- 2. Enter a keyword in the search box and tap  $\mathbb Q$ . You can also tap  $\Psi$  and speak into the phone.

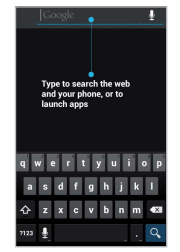

Google search

#### Setting search options

- 1. Tap Search from the applications menu.
- 2. Press  $\equiv$  and tap Settings.
- 3. Tap Google Search.
- 4. Adjust the following setting options.
	- **· Use Web History**: Sets to show personalized search history for a Google account.
	- Manage Web History: Signs in as a Google account and open the web history for the account to pause, delete, or remove the individual items.
	- **Clear on-device search history**: Clears the previous search history when not using a Google account by unchecking Use Web History.
	- **·** Use My Location: Sets to use my location for Google search results and other Google services.
	- Search on google.com: Sets to use google.com to search instead of your local domain.

## Selecting items that can be searched

- 1. Tap Search from the applications menu.
- 2. Press  $\equiv$  and tap Settings.
- 3. Tap Searchable items.
- 4. Select and tap items you want to include for the search result.

# Using RSS Reader

RSS Reader helps get updated news from various sources.

## Creating channels

- 1. Tap RSS Reader from the applications menu.
- 2. Tap  $\pm$ .
	- Tap URL Input and enter the URL and name of the channel, tap **Category**, select the relevant category and tap Ok > Save.
	- Tap Recommended Channel. select and tap a category you want to add, and select and tap a channel.

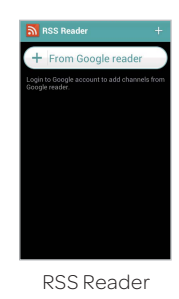

- Note Make sure to register your Google account first by tapping RSS Reader, pressing and tapping Settings > Google Account.
- 3. Press  $\equiv$  and tap Channel Add if you have already subscribed to channels.
	- Tap Google Reader, select and tap a channel.

#### Viewing new feeds

- 1. Tap RSS Reader from the applications menu.
- 2. Press  $\equiv$  and tap Refresh.
- 3. Select and tap updated new feeds to read.
- 4. Tap Done.

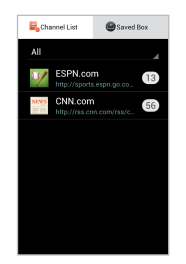

Viewing new feeds

## Setting options

- 1. Tap RSS Reader.
- 2. Press  $\equiv$  and tap Settings.
- 3. Adjust the following setting options.
	- \* New Post Term: Sets the term to refresh the new posts.
	- **·** Update Cycle: Sets the cycle to update feeds.
	- \* Post Get Type: Sets the type to display posts.
	- x Google Account: Registers a Google account.

# 6. Tools

The phone offers a variety of tools that help you live a convenient life.

# Calendar

You can manage your schedule with the calendar. Make sure to have a Google account. For details on Google account, refer to "[Creating a Google account](#page-22-0)" on page 23.

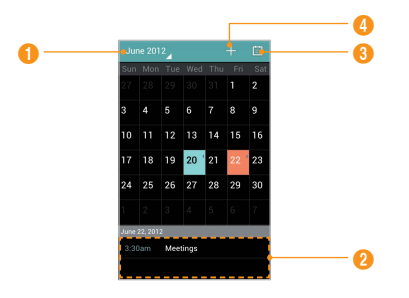

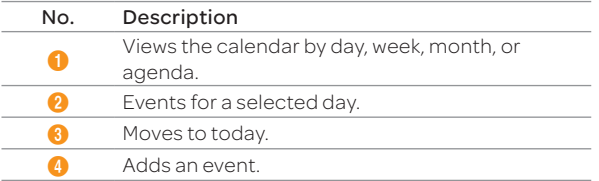

#### Creating an event

- 1. Tap **Calendar** from the applications menu.
- 2. Tap Existing to log in with your Google account.
	- \* Tap New to create a Google account.
	- \* Tap Not now to delay to add a Google account next time.
- 3. Log in with your Google account.
- 4. Press  $\pm$ .
- 5. Enter necessary information.
- 6. Tap Done.

#### Viewing the calendar

- 1. Tap **Calendar** from the applications menu.
- 2. Tap the current date on the top screen.
- 3. Tap Day, Week, Month, or Agenda.
	- Day: Checks a schedule on a daily basis.
	- Week: Checks a schedule on a weekly basis.
	- x Month: Checks a schedule on a monthly basis.
	- Agenda: Check a schedule on a agenda basis.

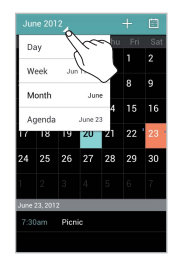

Viewing the calendar

#### Tools

#### Managing Calendar

- 1. Tap **Calendar** from applications menu.
- 2. Press  $\equiv$  and tap Calendars to display.
- 3. Select and tap an account, and tap Calendar to sync.
- 4. Tap OK.

#### Setting calendar options

- 1. Tap **Calendar** from the applications menu.
- 2. Press  $\equiv$  and tap Settings > General settings.
- 3. Adjust the calendar setting options.

#### Editing events

- 1. Tap **Calendar** from the applications menu.
- 2. Tap and hold an event that you want to edit.
- 3. Edit the details and tap Done.

# Handy Memo

You can create a memo with your finger, the keypad or your voice.

#### Creating a text memo

- 1. Tap Handy Memo from the applications menu.
- 2. Enter a memo. If there are saved memos,  $tan$  $T$ .
- 3. Enter a memo and tap Done.

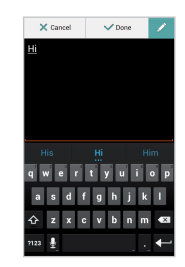

Text memo

#### Drawing a handy memo

- 1. Tap Handy Memo from the applications menu.
- 2. Tap  $\emptyset$ .
- 3. Draw a memo with your finger.
- 4. Tap to select effects.
- 5. Adjust the thickness of the brush and the eraser.
- 6. Tap Done.

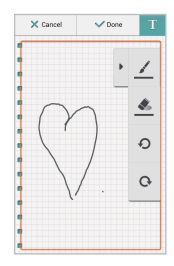

Drawing memo

#### Handy Memo icons

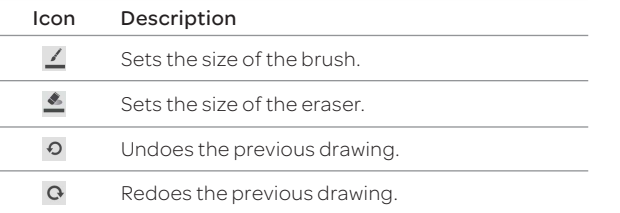

#### Editing a memo

- 1. Tap Handy Memo from the applications menu.
- 2. Tap and hold a memo to edit and tap Edit.
- 3. Edit the memo and tap Done.

#### Sharing a memo

- 1. Tap Handy Memo from the applications menu.
- 2. Tap and hold a memo to share, and tap Share.
- 3. Tap AT&T Locker, Bluetooth, Email, Facebook, Gmail, Google+, Messages, Picasa, or Twitter. The sharing application may vary depending on the availability of the application.

#### Deleting a memo

- 1. Tap **Handy Memo** from the applications menu.
- 2. Tap and hold a memo to delete, and tap Delete.
- 3. Tap Yes.

## Voice Recorder

Record a memo using the phone.

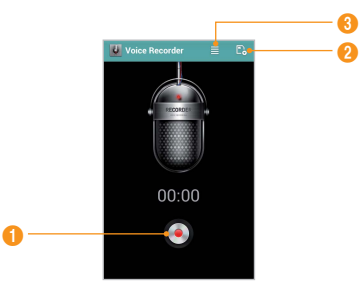

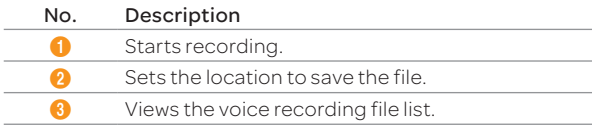

## Recording Voice Memo

- 1. Tap Voice Recorder from the applications menu.
- 2. Tap  $\bullet$  to start recording your voice.
- 3. Tap  $\bullet$  to stop recording your voice.
- Note Once you have recorded a voice memo, the screen for playing it appears. Tap  $\blacklozenge$  to replay the recorded voice memo. Press  $\blacklozenge$  to record a new voice memo.

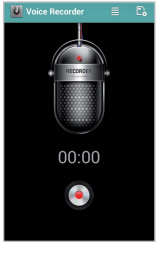

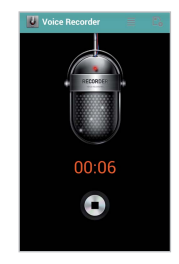

Ready to record Recording starts

# Managing the recorded files

- 1. Tap Voice Recorder from the applications menu.
- 2. Tap $\equiv$ .
- 3. Select and tap a memo to listen. Tap and hold a desired file, and tap a menu.
	- x Rename: Renames the selected file name.
	- Send: Shares the selected file via Bluetooth, Email, Gmail, or Messages.
	- **Set as Ringtone**: Sets the selected file as a ringtone.
	- **Delete**: Deletes the selected file.

# Alarm/Clock

Alarm/Clock helps set the alarm and activates clock tools including World Time, Timer, or Stopwatch. Alarm/Clock is provided by default.

## Adding a new alarm

- 1. Tap Alarm/Clock from the applications menu.
- 2. Tap Add alarm.
- 3. Enter the hour and the minute and tap Set.
- 4. Adjust settings for alarm and tap Save. You will see a red bar under the set alarm.

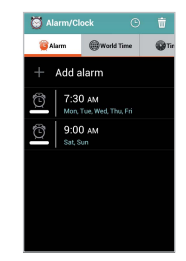

Adding an alarm

## Changing an alarm

- 1. Tap **Alarm/Clock** from the applications menu.
- 2. Select and tap an alarm time to change. Or tap and hold an alarm to edit, and tap Edit alarm.
- 3. Adjust settings and tap Save.

## Deactivating an alarm

- 1. Tap **Alarm/Clock** from the applications menu.
- 2. Tap  $\bigcirc$  of the alarm to deactivate.
- Note A red bar indicates that the alarm is on. The color disappears when an alarm is turned off.

#### Deleting an alarm

- 1. Tap **Alarm/Clock** from the applications menu.
- 2. Tap and hold the alarm to delete, and tap Delete alarm.

## Setting an alarm

- 1. Tap **Alarm/Clock** from the applications menu.
- 2. Press  $\equiv$  and tap Settings.
- 3. Adjust the following setting options.
	- **\*** Alarm in silent: Sets to play an alarm even when the phone is in silent mode. ON is selected by default.
	- Alarm volume: Adjusts the volume.
	- Snooze duration: Adjusts the snooze duration.
	- x Auto silence: Sets a term for the clock to turn to silent.
	- **v** Volume buttons: Sets to designate an action when the volume key is pressed during an alarm. To set the side button action, select and tap the option.
	- **Set default ringtone**: Sets the ringtone for an alarm.

# Viewing the world time

- 1. Tap Alarm/Clock from the applications menu.
- 2. Tap World Time > Add new city and enter the name of a city. Type the first letter and you can find the city more easily.
- 3. Select and tap the city.
- Note You can only add the cities that are available on the device.

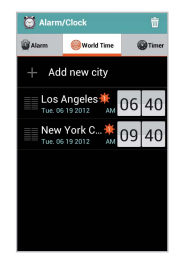

Viewing the world time

## Deleting a city

- 1. Tap **Alarm/Clock** from the applications menu.
- 2. Tap World Time.
- $3.$  Tap  $\overline{\mathbf{m}}$ .
- 4. Select and tap cities to delete.
- 5. Tap $\overline{m}$ .

## Using the timer

- 1. Tap Alarm/Clock from the applications menu.
- 2. Tap Timer.
- 3. Tap the timer indicated on the screen, and then Set for setting the time.
- 4. Tap Start.
- Note You can reset the time by tapping Reset while the timer is running.

## Using the stopwatch

- 1. Tap Alarm/Clock from the applications menu.
- 2. Tap Stopwatch.
- 3. Tap Start.
- 4. Tap Stop to stop.
- 5. Tap Continue to restart.
- 6. Tap Record continuously to measure lap or split times.
- 7. Tap **Reset** to restart the stopwatch. Using the

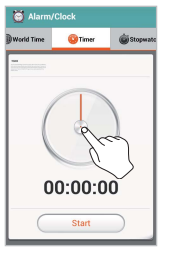

Using the timer

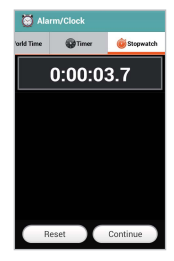

stopwatch

# Calculator

You can perform basic mathematical calculations with the calculator in the phone.

#### Doing calculations

- 1. Tap **Calculator** from the applications menu.
- 2. Enter a number and tap a mathematical sign you want to use.
- 3. Tap C to delete a number and hold C to delete the whole number
- Note You can calculate numbers up to 13 decimal places.

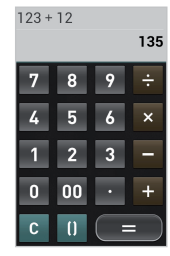

Calculator

## Saving a calculation

- 1. Tap **Calculator** from the applications menu.
- 2. Press  $\equiv$  during a calculation.
- 3. Tap Save and enter a file name.
- 4. Tap Done.

## Editing a saved calculation

- 1. Tap **Calculator** from the applications menu.
- 2. Press  $\equiv$  and tap List.
- 3. Select and tap a calculation to edit.
- 4. Press  $\equiv$  tap Edit and edit it.
- 5. Press  $\equiv$  and tap Save.

#### Deleting a calculation

- 1. Tap **Calculator** from the applications menu.
- 2. Press  $\equiv$  and tap List.
- 3. Tap and hold the calculation to delete, and tap Delete.

# Converter

Converter helps convert values for length, volume, weight, temperature, area and speed.

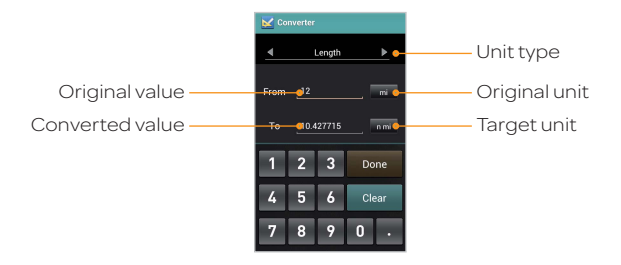

# Converting values

- 1. Tap **Converter** from the applications menu.
- 2. Select a unit type. Length is selected by default. Change the unit type by tapping  $\Box$  or  $\Box$ .
- 3. Enter the From field.
- 4. Select an original unit.
- 5. Select a target unit.

# Sketch Pad

You can sketch a drawing and share it with your friends.

## Creating a drawing

- 1. Tap Sketch Pad from the applications menu.
- 2. Tap  $\pm$ . The sketch board appears first if there are no saved drawings.
- 3. Sketch a drawing and tap  $\sqrt{1}$  to open options for special effects.
- 4. Select the size and color of the brush and the size of the eraser.
- 5. Press  $\equiv$  and tap Background to select an image you want to set as background of the drawing.
- 6. Press  $\equiv$  and tap Import image to import images from Gallery.
- 7. Tap Done.
- 8. Enter the file name. A file name cannot contain any of the following characters:  $\setminus / : * ? < > |$ .
- 9. Tap Done. You can see the saved drawing.

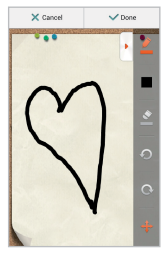

Sketch Pad

#### Sketch Pad icons

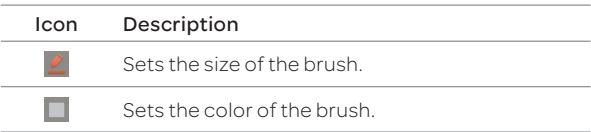

#### Tools

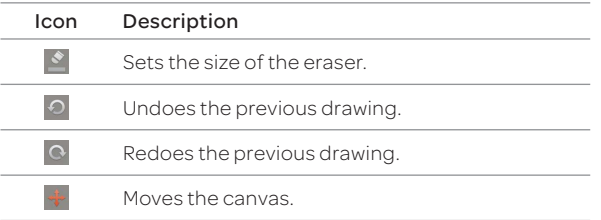

#### Deleting a drawing

- 1. Tap **Sketch Pad** from the applications menu.
- 2. Tap and hold the drawing to delete, and tap Delete.
- 3. Tap Yes.

#### Editing a drawing

- 1. Tap Sketch Pad from the applications menu.
- 2. Tap and hold the drawing to edit, and tap Edit.
- 3. Edit the drawing and tap Done.

## Saving to Gallery

- 1. Tap Sketch Pad from the applications menu.
- 2. Tap and hold the drawing to save to the gallery, and tap Save to gallery.

## Sharing a drawing

- 1. Tap Sketch Pad from the applications menu.
- 2. Tap and hold a drawing to share, and tap Share.
- 3. Tap AT&T Locker, Bluetooth, Email, Facebook, Gmail, Google+, Messages, Picasa, or Twitter. The sharing application may vary depending on the availability of the application.

# Voice Dialer

You can perform functions by speaking into the phone.

## Searching for a contact

- 1 Tap **Voice Dialer** from the applications menu.
- 2. Speak a contact's name, e.g. Mike, into the mic.
- 3. Tap on the message or OK. For example, if you have said "Mike," Call Mike on mobile will appear on the screen.

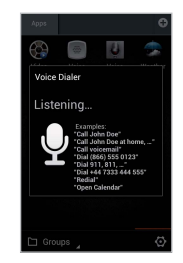

Voice Dialer

# **Compass**

Compass helps you find your location using the speed and the distance of your moving. Turn on the GPS function to use.

## Setting a way point

- 1. Tap **Compass** from the applications menu.
- 2. Press  $\equiv$  and tap Search Way Point.
- 3. Type a way point name in the box and select and tap a way point. You can see the distance and the direction from the current location.
- Note When there is interference on the compass, keep it away from the interfering items or wave the phone in a figure 8 motion.

#### Moving toward a way point

- 1. Tap Start after you set a way point and start moving. The moving track begins to be recorded.
- 2. Tap Pause if you stop recording temporarily. Tap Resume if you want to resume recording.
- 3. Tap Stop if you want to end recording.
- 4. Tap Yes if you want to export data. The data is saved to an external memory card.
- Note You might have difficulty using the compass if you are indoors or near metal materials.

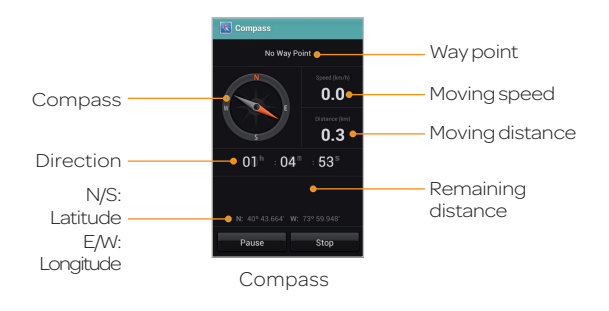

#### Reviewing the moving track

- 1. Tap **Compass** from the applications menu.
- 2. Press  $\equiv$  and tap Map View. indicates your current location on the map.
- 3. Tap Start. The marker  $\circledcirc$  on the map starts moving.
- 4. Tap  $\odot$  and move it up if you want to zoom in the map. Move it down if you want to zoom out the map.

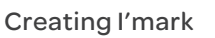

- 1. Tap Compass from the applications menu.
- 2. Press  $\equiv$  and tap Add to I'mark.
- 3. Enter a name, latitude, longitude, proximate range and comment and tap OK.

#### Deleting I'mark

- 1. Tap **Compass** from the applications menu.
- 2. Press  $\equiv$  and tap I'mark list.
- 3. Press and tap Delete.
- 4. Select and tap the I'mark to delete.
- 5. Tap $\widehat{\mathbf{w}}$ .
- Note You can delete a I'mark by tapping and holding an I'mark in the list and tapping Delete.

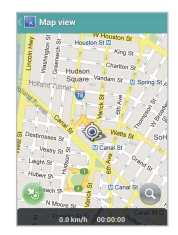

Reviewing the moving track

# **Navigation**

## Searching for destination by voice

- 1. Tap Navigation from the applications menu.
- 2. Tap Speak destination and speak your destination into the phone.
- 3. Select and tap a destination in the list when there are many possible destinations.

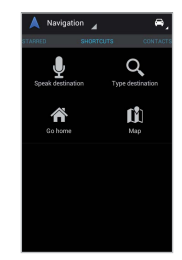

Navigation

Note You can also search the destination by typing it or selecting it from the contacts.

#### Finding directions using Google Maps

- 1. Tap Navigation from the applications menu.
- 2. Tap Map.
- 3. Tap Directions.
- 4. Enter the name of the end point.
- 5. Tap $\bigoplus$ ,  $\bigoplus$ ,  $\bigwedge$ , and tap GET **DIRECTIONS**
- 6. Select and tap a place in the results.

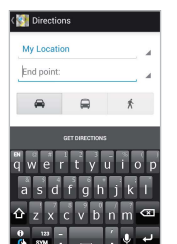

Finding directions

Note For more information on Google Maps, refer to "[Using Google](#page-55-0)  Maps[" on page 56.](#page-55-0)

# Weather

#### Adding a new city

- 1. Tap **Weather** from the applications menu.
- 2. Tap $\n <sub>2</sub>$ .
- 3. Enter the name of the city you want, and tap one. Weather information of the city appears on the list.
- Note When there is no registered city, you can search cities instantly after tapping Weather.

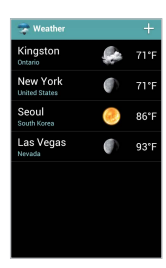

Adding a new city

## Viewing weather information

- 1. Tap **Weather** from the applications menu.
- 2. Select and tap a city in the list you want to see.
- 3. Tap to view updated information.

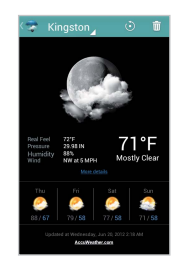

Viewing weather information

#### Changing temperature unit

- 1. Tap Weather from the applications menu.
- 2. Press  $\equiv$  and tap Settings.
- 3. Adjust the following setting options.
	- $\cdot$  Temperature scale: Tap  $\blacktriangleleft$  or  $\blacktriangleright$  to set teperature scale to Fahrenheit or Celsius.
	- Auto update: Tap  $\blacktriangleleft$  or  $\blacktriangleright$  to set auto update schedule.
	- **Current location**: Set to show current location automatically in weather's city list.

#### Deleting a city

- 1. Tap Weather from the applications menu.
- 2. Tap and hold a city to delete.
- 3. Tap Delete.

# Document Viewer

You can read Microsoft Office documents that are stored in a variety of formats in the phone. Following file formats are supported: .doc, .docx, .xls, .xlsx, .ppt, and .pptx, .txt, .pdf.

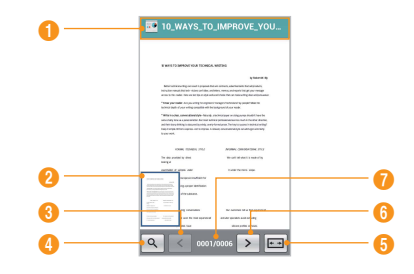

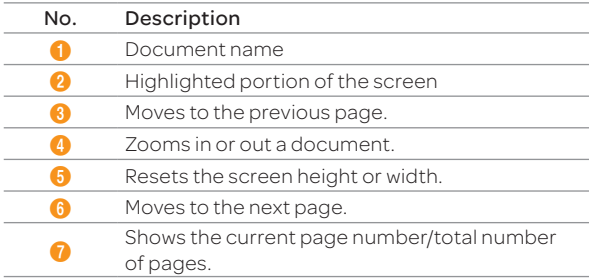

#### Tools

#### Reading documents

- 1. Tap Document Viewer from the applications menu.
- 2. Select and tap a document to read.
- 4. Tap anywhere on the screen while a document is open.
- 5. Tap  $Q$  and tap  $\bigoplus$  to zoom in a document or tap  $\bigoplus$  to zoom out in landscape mode. Drag downwards or upwards to zoom in or out in portrait mode. You can also zoom in a document by pinching your fingers apart, and zoom out by pinching your fingers together.

 $\overline{O}$  Note Press  $\bigwedge$  to return to the documents list from the viewer.

#### Searching for words in a document

- 1. Tap **Document Viewer** from the applications menu.
- 2. Open a document.
- 3. Press  $\equiv$  and tap Word Search.
- 4. Enter a word to search for and tap Done in the virtual keyboard.
- 5. Tap  $\sqrt{\ }$  to see the word that you have searched for in the next sentence or page.
- $\overline{O}$  Note Press  $\bigtriangleup$  to return to the documents list from the viewer.

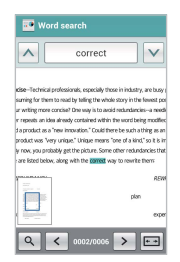

Searching for words

#### Moving to a page in a document

- 1. Tap Document Viewer from the applications menu.
- 2. Open a document.
- 3. Tap  $\leq$  to move to the previous  $page$ . Tap  $\triangleright$  to move to the next page.
- 4. Press  $\equiv$  and tap Go to Page.
- 5. Enter the page number to go and tap Q. **Moving to a set of the contract of the contract of the contract of the contract of the contract of the contract of the contract of the contract of the contract of the contract of the contract of the contract of the**

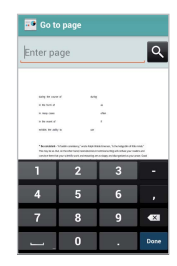

page

#### Sharing documents

- 1. Tap Document Viewer from the applications menu.
- 2. Tap and hold a document to share, and tap Share.
- 3. Tap Bluetooth, Gmail, or Messages. The sharing application may vary depending on the availability of the application.

#### Deleting documents

- 1. Tap Document Viewer from the applications menu.
- 2. Select and tap a folder where you have stored documents.
- 3. Press  $\equiv$  > Delete, and then select desired files.
- 4. Tap $\widehat{m}$ .
- Note If you want to delete a file, by pressing and holding a document to delete, and tap Delete.
# 7. AT&T SERVICES

Make your phone do more for you with useful applications from AT&T.

# Amazon Kindle

Read books on your smartphone.

- 1. Tap Apps from the launcher.
- 2. Tap Amazon Kindle.
- Note The first time you open this application, you need to download the updated application from Play Store.
- 3. Tap Get Kindle for Android.
- 4. Log in with your Amazon account.

# AT&T Code Scanner

Read UPC, QR, and Data Matrix barcodes found on products, magazines, and the Internet.

- 1. Tap Apps from the launcher.
- 2. Tap AT&T Code Scanner.
- Note The first time you open this application, you need to download the updated application from Play Store.
- 3. Read the Terms and Conditions carefully, and then tap Accept to continue.
- 4. When the pop-up appears, tap OK.
- 5. Enter your personal information, and then tap Done.
- 6. View the tutorial.
- 7. Place your phone 2 to 5 inches away from a barcode.
	- $\cdot$  The scanner will automatically scan a barcode.
	- Ensure that a barcode is completely within the frame.
- 8. Tap Yes to see the information provided by a barcode.

# AT&T Family Map

View the location of your family members at any time for a monthly fee.

- 1. Tap Apps from the launcher.
- 2. Tap AT&T Family Map.
- Note The first time you open this application, you need to download the updated application from Play Store.
- 3. Enter your phone number and password, and then tap Submit.
- 4. Follow the on-screen instructions.

# AT&T Locker

Store and share your contents in a cloud server.

- 1. Tap Apps from the launcher.
- 2. Tap AT&T Locker.
- Note The first time you open this application, you need to download the updated application from Play Store.
- 3. Log in with your account.
- 4. Follow the on-screen instructions.

# AT&T Navigator

AT&T Navigator takes you to your destination with turn-by turn voice and on-screen driving directions.

- 1. Tap Apps from the launcher.
- 2 Tap AT&T Navigator

Note To use this feature, you must have a data plan.

- 3. Read the Terms and Conditions carefully, and then tap Accept to continue.
- 4. Enter your phone number in the text box provided, and then tap Continue.
- 5. Follow the on-screen instructions.
- Note This application is an AT&T subscription service. To new AT&T Navigator customers, a free 30-day trial is provided. If you do not cancel the service before the trial period is over, you will be charged the monthly fee automatically.

# AT&T Smart Wi-Fi

AT&T Smart Wi-Fi provides an easy way to manage your access to Wi-Fi Hot Spots.

- 1. Tap Apps from the launcher.
- 2. Tap AT&T Smart-Wifi.
- Note The first time you open this application, you need to download and install the application from Play Store.
- 3. Configure the auto-connect Wi-Fi hotspot setting.

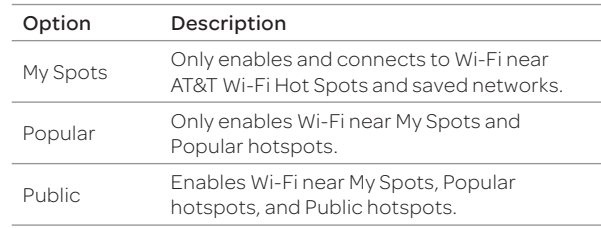

4. Select and tap an available hotspots to connect to.

# Live TV

Watch live and on-demand TV shows on your phone.

- 1. Tap Apps from the launcher.
- 2. Tap Live TV.
- Note The first time you open this application, you need to download the updated application from Play Store.
- 3. Read the License Agreement, and then tap Accept to continue.
- 4. Follow the on-screen instructions.

Note This application is an AT&T subscription service.

# Device Help

View videos and tutorials about how to use the features of your phone.

- 1. Tap Apps from the launcher.
- 2. Tap Device Help.
- 3. Select and tap an item.

# YPmobile

Find local business and the best gas prices.

- 1. Tap Apps from the launcher.
- 2. Tap YP.
- Note The first time you open this application, you need to download the updated application from Play Store. After downloading the updated application, the name is changed into YPmobile.
- 3. Read the License Agreement, and then tap Accept.
- 4. Tap OK to allow this feature to use your current location.
- 5. Enter keywords to begin searching or tap one of the business categories.
- 6. Select and tap a result to view its details.

# myAT&T

myAT&T is an online account management application.

- 1. Tap **Apps** from the launcher.
- 2. Tap myAT&T.
- Note The first time you open this application, you need to download the updated application from Play Store.
- 3. Read the Terms and Conditions carefully, and then tap Accept to continue.
- 4. Enter your wireless number and password in the text box provided, and then tap Login.
- 5. Follow the on-screen instructions.

## **Messages**

AT&T Messages brings your calls, text messages, and voicemails together and syncs them across all devices.

- 1. Tap Apps from the launcher.
- 2. Tap Messages.
- 3. Log in with your Google account.
	- $\cdot$  If you launch the application for the first time, you will be connected to Play Store. Install AT&T Messages from Play Store.
- 4. Tap Record Greeting to record a personal greeting.
	- **\*** Tap **Skip** to do it later.
- 5. Follow the on-screen instructions.

# 8. Settings

This chapter explains how to change the settings of the phone. Access the settings from the applications menu or simply do it on the home screen by pressing  $\equiv$  and tapping Settings.

# Wireless & networks

#### Setting Airplane mode

- 1. Tap Settings > More... > Airplane mode. If you turn on Airplane mode, Wi-Fi and Bluetooth functions are turned off at once. However, you can turn on each function for your preference.
- 2. Tap **Airplane mode** again to reactivate other functions.

#### Setting Wi-Fi networks

1. Tap Settings > Wi-Fi.

Refer to "[Using a Wi-Fi network](#page-24-0)" on page 25 for more information.

#### Setting Bluetooth

1. Tap Settings > Bluetooth.

Refer to "[Using Bluetooth](#page-25-0)" on page 26 for more information.

#### Setting Tethering and portable hotspots

- 1. Tap Settings > More... > Tethering & portable hotspot.
- 2. Tap USB tethering to provide Internet connection to other devices. You should connect the phone with your other device through a USB cable.
- 3. Tap Portable Wi-Fi hotspot to make the phone a portable Wi-Fi hotspot. Refer to "[Becoming a portable Wi-Fi](#page-26-0)  hotspot[" on page 27](#page-26-0) for more information.

#### Setting Bluetooth tethering

- 1. Tap Settings from the applications menu.
- 2. Tap More... > Tethering & portable hotspot.
- 3. Tap Bluetooth tethering.

#### Setting mobile networks

- 1. Tap Settings > More... > Mobile networks.
- 2. Tap Data Services to allow access to data over mobile network.
- 3. Tap International Data Roaming to connect to data services when roaming and tap OK.
- Note You may incur significant roaming charges.
- 4. Tap Access Point Names and tap a desired access point names to edit. You can add a new APN by pressing  $\equiv$  and tapping New APN.

# Call settings

#### Managing fixed dialing numbers

- 1. Tap Settings > Call settings > Fixed Dialing Numbers.
- 2. Tap Enable FDN, Change PIN2 or FDN list.
- 3. Enter necessary information.

#### Setting volume key answer

You can set to answer call by long pressing volume up key.

1. Tap Settings > Call settings > Volume Key Answer.

#### Setting your voicemail

- 1. Tap Settings > Call settings > Voicemail settings > Voicemail number.
- 2. Enter a voicemail number or tap  $\leq$  and select a contact to designate as the voicemail number.
- 3 Tap OK

Note It is highly recommended to use the default voice mail number.

## Setting Auto Redial

1. Tap Settings > Call settings > Auto Redial.

## Setting TTY mode

The teletypewriter (TTY) is a telecommunications device that allows people who are deaf or hard of hearing, or who have speech or language disabilities, to communicate via a telephone.

- 1. Tap Settings > Call settings > TTY mode.
- 2. Tap TTY Off, TTY Full, TTY HCO or TTY VCO.
- Note Make sure to connect a headset to the phone after selecting one of the TTY modes. Then, you can use the TTY function.

## Setting Caller ID

- 1. Tap Settings > Call settings > Caller ID.
- 2. Tap Network default, Hide number, or Show number.

## Setting Call forwarding

- 1. Tap Settings > Call settings > Call forwarding.
- 2. Tap Always forward, Forward when busy, Forward when unanswered, or Forward when unreachable.

Note A user may be charged for this service.

# Setting Call barring settings

Call barring allows you to bar certain types of call from being made from your phone and also allows you to bar incoming calls.

- 1. Tap Settings > Call settings > Call barring settings.
- 2. Tap a desired call barring option from among **All outgoing**, Outgoing International, Outgoing International roaming, All incoming, and Incoming calls when roaming.
- 3. Enter the password and tap OK.

#### Setting Call waiting

1. Tap Settings > Call settings > Call waiting > Call waiting.

#### Setting Noise Suppression

- 1. Tap Settings from the applications menu.
- 2. Tap Call settings > Noise Suppression.
	- \* By tapping Noise Suppression, you can activate the function. The check box is selected by default.

### Settings

# Sound

#### Setting silent mode

- 1. Tap Settings > Sound > Silent mode. All sounds, except media and alarm, are silenced if you select this option.
- 2. Tap Off, Vibrate, or Mute.

#### Setting volume

- 1. Tap Settings > Sound > Volumes. Make sure to deselect silent mode.
- 2. Adjust the volume for music, videos, games, and other media. Adjust rigntones and notifications. Adjust alarm sounds.

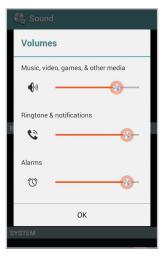

3. Tap OK.

Setting volume

#### Setting phone ringtone

- 1. Tap Settings > Sound > Phone ringtone.
- 2. Select and tap a ringtone in the list.
- 3. Tap OK.

#### Setting notification ringtone

- 1. Tap Settings > Sound > Default notification.
- 2. Select and tap a ringtone for notifications.
- 3. Tap OK.

## Setting Sound effect

- 1. Tap Settings > Sound > NASH Sound effect.
- 2. Select and tap an effect from 3D sounds and equalizers. You can choose a user set.

# **Display**

## Setting brightness

- 1. Tap Settings > Display > Brightness.
- 2. Drag to the right to increase brightness. Drag it to the left to decrease brightness.
- 3. Tap OK.

#### Setting wallpaper

- 1. Tap Settings > Display> Wallpaper.
- 2. Tap Gallery, Live Wallpapers, or Wallpapers.
- 3. Select an image you want to use as wallpaper and tap Set wallpaper.
- Note When you set the wallpaper with Live wallpapers or Maps, the battery drains faster than when setting with photos.

#### Setting auto-rotate screen

1. Tap Settings > Display > Auto-rotate screen if you want to make the screen rotate automatically when you move the phone horizontally or vertically.

#### Setting screen timeout

- 1. Tap Settings > Display > Sleep.
- 2. Select and tap the time interval to turn off the screen.
- Note Longer screen timeout intervals may adversely impact battery life.

# Setting font size

- 1. Tap Settings > Display > Font size.
- 2. Select and tap a desired font size.

# Storage

View the storage information for the internal storage or SD card, and mount or unmount an SD card.

- 1. Tap Storage. The status of space available for the phone is displayed.
- 2. Tap **Unmount SD card > OK** if you want to remove the SD card from the phone safely. Tap Mount SD card if you want to mount an SD card.
- 3. Tap **Erase SD card** to permanently erase everything on your phone's SD card and prepare it for use with your phone.
- 4. Tap Erase Internal media storage to erase all data on the internal media storage, such as music and photos.

# USB connection settings

Manage settings for connecting the phone to a computer via a USB cable.

- 1. Tap Settings > USB connection settings.
- 2. Adjust the following setting options.
	- x USB Storage: Import or exports files from/to device's internal memoty and SD card to a PC.
	- Media device (MTP): Sets to transfer media files between the phone and a PC.
	- $\cdot$  **Camera (PTP)**: Sets to transfer photos from the phone to a PC.
	- x PC data mode: Sets to transfer files with PC tools.
	- **Show settings when USB connected.:** Sets to view settings when connected via a USB cable.
	- **Tips**: Views tips on USB connection settings.

# **Battery**

- 1. Tap Settings > Battery.
- 2. View battery usage.
	- $\cdot$  Tap the check box at the upper-right of the screen to view the remaining battery life percentage on the notification bar.

# Apps

View and manage applications installed on the phone.

- 1. Tap Settings > Apps.
- 2. Tap an application and tap **Force stop** if you want to force the selected application to stop. Tap **Uninstall** if you want to uninstall the selected application.
- 3. Tap RUNNING on the top of the screen and tap an application to manage its operation.

# Power saver

Turn the power saving feature on or off or adjust the power saving options.

- 1. Tap Settings > Power saver.
- 2. Tap the power button to turn on the power saving feature.
	- $\cdot$  Tap More options to customize the settings

# Accounts & sync

#### Managing an account

- 1. Tap Settings > Accounts & sync.
- 2. Tap an account.
- 3. Select an option.

## Adding an account

- 1. Tap Settings > Accounts & sync.
- 2. Tap ADD ACCOUNT.
- 3. Select and tap an account type, and follow the necessary steps for creating an account.

# Location services

## Setting my location

- 1. Tap Settings > Location services.
- 2. Adjust the following setting options.
	- x Google's location service: Sets applications to use data from sources such as Wi-Fi and mobile networks to determine your approximate location.
	- x GPS satellites: Sets applications to use GPS to pinpoint your location.
	- **Location& Google Search: Sets Google to use your** location to improve search results and other services.

# **Security**

# Setting the Face Unlock Function

You can use this feature to recognize your face for unlocking the phone. The face unlock function is less secure than locking the phone with a pattern or PIN.

- 1. Tap Settings > Security > Screen lock > Face Unlock.
- 2. Tap Set it up > Continue.
- 3. Align your face with the figure on the screen.
- 4. Tap Continue when your face is captured.
- 5. Select and tap a secondary unlock type.
- 6. Configure a secondary unlock settings, and then tap OK.

#### Setting screen lock with a pattern key

- 1. Tap Settings > Security > Screen lock > Pattern.
- 2. Read the "Securing your phone" guide and tap Next.
- Note Steps 2–3 appear only when you set up the pattern lock for the first time.
- 3. Draw your desired pattern on the screen and tap **Continue**. Make sure to connect the pattern with at least four dots. Tap Retry to retry drawing a pattern.
- 4. Tap Continue.
- 5. For confirmation, draw the pattern again and tap Confirm.

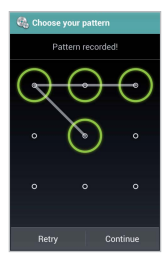

#### Setting pattern

Note If you fail to draw the correct pattern to unlock the screen for five consecutive times, you have to wait for 30 seconds before you can try it again. If you forget your pattern lock, tap **Forgot pattern?**, enter your account name and password for Google and create a new pattern lock. However, Forgot pattern? will not appear if you have no Google account for the phone.

## Setting screen lock with a PIN

- 1. Tap Settings > Security > Screen  $lock > PIN$
- 2. Enter numbers as PIN and tap Continue. The PIN should be at least 4 characters.
- 3. Enter the numbers again to confirm.
- 4. Tap OK.

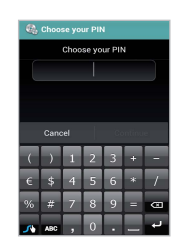

Setting PIN

Note Tap Settings > Security > Screen lock > None if you do not want to set up an additional process to unlock the screen.

#### Setting screen lock with a password

- 1. Tap Settings > Security > Screen lock > Password.
- 2. Enter a password and tap Continue. A password should be at least 4 characters and contain at least one letter.
- 3. Enter the password again to confirm.
- 4. Tap OK. Setting

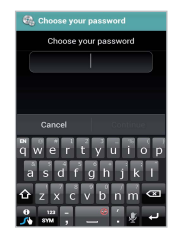

password

Note Tap Settings > Security > Make passwords visible if you want to see passwords as you type.

#### Encrypting phone

Encrypts your accounts, settings, downloaded apps and their data, media, and other files.

- 1. Tap Settings > Security > Encrypt phone.
- 2. Tap Encrypt phone.
- Note Make sure to connect the USB cable, charge the battery to as much as 80%, and set Airplane mode before encrypting the phone.

## Setting SIM card lock

- 1. Tap Settings > Security > Set up SIM card lock.
- 2. Tap Lock SIM card and enter an SIM PIN if you want to require a PIN to use the phone.
- 3. Tap Change SIM PIN and enter the old SIM PIN and a new SIM PIN if you want to change the SIM PIN.

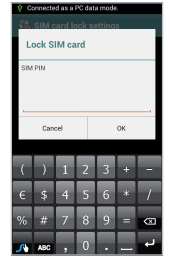

Setting SIM card lock

## Making a password visible

- 1. Tap Settings > Security.
- 2. Check Make passwords visible to briefly show each character of passwords as you enter them.

# Setting device administration

- 1. Tap Settings > Security > Device administrators to view or deactivate device administrators.
- 2. Tap Settings > Security > Unknown sources to allow installation of non-market applications.
- Note Install applications only from trusted sources. Installing applications from unknown sources may introduce harmful virus, malware or expose phone and personal information to outside sources.

## Setting credential storage

- 1. Tap Settings > Security > Trusted credentials to view the list of trusted credentials and set whether or not applications will use the credentials.
- 2. Tap Settings > Security > Install from SD card to install certificates from an SD card.
- 3. Tap Settings > Security > Clear credentials to remove all certificates.

# Language & input

#### Setting language

- 1. Tap Settings > Language & input > Language.
- 2. Select and tap a language to use for the phone.

#### Setting language options

- 1. Tap Settings > Language & input.
- 2. Tap **Spelling correction** to set the automatic spelling correction option.
- 3. Tap Personal dictionary to add or delete word suggestions when entering text.

#### Setting default keyboard input

- 1. Tap Settings > Language & input > Default.
- 2. Select an input method.

## Configuring keyboard input methods

- 1. Tap Settings > Language & input.
- 2. Adjust the following setting options.
	- **\*** Android keyboard: Sets options for the Android keyboard.
	- **Google voice typing**: Sets input languages. Block offensive words.

The setting items - Select input languages and Block offensive words - are under the Google voice typing setting.

- Swype: Sets to use the Swype keyboard.
- Select input languages: Sets the voice input language. Available languages may vary depending on the voice input languages supported by Google.
- **Block offensive words:** Hides offensive text. When checked, Google voice recognition replaces those words in transcriptions with a placeholder comprised of hash symbols  $( # )$ .

## Setting speech options

#### 1. Tap Settings > Language & input.

- 2. Adjust the following setting options.
	- **voice search**: Selects a language for voice search. Set the SafeSearch option. Block offensive words.
	- **Text-to-speech output**: Selects a preferred TTS engine. Set a speech rate. Listen to an example.

The setting items - PREFERRED ENGINE, Speech rate, and Listen to an example - are under the Text-to speech output setting.

- **PREFERRED ENGINE:** Selects the preferred TTS engine for Google Text-to-speech Engine.
- **Speech rate**: Sets speed at which the text is spoken.
- **Listen to an example**: Plays a short demonstration of speech synthesis.

#### Setting mouse or trackpad

- 1. Tap Settings > Language & input.
- 2. Tap Pointer speed to adjust pointer speed when using a Bluetooth device or other pointing device.

# Backup & reset

#### Backing up data

- 1. Tap Settings > Backup & reset.
- 2. Tap **Back up my data** to back up your data.
- 3. Tap **Backup account** to back up an account.
- 4. Tap Automatic restore to restore backed-up data for an application.

#### Resetting the phone

- 1. Tap Settings > Backup & reset.
- 2. Tap Factory data reset if you want to erase all data from the phone.
- Note To erase all the data on the phone's internal media storage or SD card, check Erase internal media storage or Erase SD card before tapping Reset phone.
- 3. Tap Reset phone.
- 4. Tap Erase everything.

# Date & time

#### Setting date, time, or timezone automatically

- 1. Tap Settings > Date & time.
- 2. Tap **Automatic date&time** to set data and time automatically.
- 3. Tap Automatic time zone to set time zone automatically.
- Note Set date, Set time, and Select time zone will not work if you check Automatic date&time and Automatic time zone.

## Setting date

- 1. Tap Settings > Date & time > Set date.
- 2. Enter the month, day and year.
- 3. Tap Set.

## Setting time

- 1. Tap Settings > Date & time > Set time.
- 2. Enter the hour and minute.
- 3. Tap Set.

#### Setting time zone

- 1. Tap Settings > Date & time > Select time zone.
- 2. Select and tap a time zone in the list.

#### Setting the 24-hour format

- 1. Tap Settings > Date & time.
- 2. Tap Use 24-hour format.

#### Selecting date format

- 1. Tap Settings > Date & time > Select date format.
- 2. Select a preferred date format.

# **Accessibility**

Accessibility helps to set the accessibility options to help people with physical challengers use the phone more easily.

- 1. Tap Settings > Accessibility.
- 2. Adjust the following setting options.
	- **\*** TalkBack: Turns on or off TalkBack, which provides spoken feedback to help blind or visually-impaired users.
	- Large text: Sets to enlarge fonts on the screen.
	- Power button ends call: Sets to end calls when you press the power button.
	- **\*** Auto-rotate screen: Sets the screen to rotate automatically when you rotate the phone.
	- \* Speak passwords: Sets the phone to say passwords as you enter them.
	- **Touch & hold delay**: Sets a recognition time for touching and holding the screen.
	- Install web scripts: Sets applications to install scripts from Google that make web content more accessible.

# Developer option

- 1. Tap Settings > Developer options.
- 2. Select an option.
	- **· USB debugging**: Sets to activate the debug mode when the phone is connected to a computer via a USB cable.
	- **Development device ID:** Views the phone's development device ID.
	- **\*** Allow mock locations: Sets the phone to send mock locations for testing.
	- Desktop backup password: Sets a backup password.
	- Strict mode enabled: Sets the screen to flash when applications do long operations on a main thread.
	- **Pointer location**: Sets to display the current touch data.
	- **Show touches:** Sets to display a feedback for touches.
	- Show screen updates: Sets the updating area of the screen to flash.
	- **Show CPU usage:** Sets to display the current CPU usage.
	- Force GPU rendering: Sets to use 2D hardware acceleration in applications.
	- **\*** Window animation scale: Sets a window animation scale.
	- **Transition animation scale**: Sets a transition animation scale.
	- **Don't keep activities**: Sets to clear activity history as soon as an application ends.
	- **· Background process limit**: Sets a limit for background processes.
	- **Show all ANRs**: Sets to show a pop-up window when background applications do not respond.

# Software update

#### Checking for software updates

- 1. Tap Settings > AT&T software update.
- 2. Tap Check for updates.
- Note If a newer version of software is downloaded, the phone prompts you whether to start an update now. If you choose to update the software now, it will restart the handset. If not, you can select to be reminding in 1 hour, 4 hours, or 8 hours in Options. After selecting an option, you will be sent back to standby mode. To resume an update, tap Continue Update.

# About phone

You can view the phone information including model number,android version, baseband version, kernel version, and build number.

#### Checking the status of the phone

- 1. Tap Settings > About phone.
- 2. Tap **Status** if you want to check the current status of the phone, including battery status, battery level, network, signal strength, mobile network type, service state, roaming, mobile network state, your phone number, IMEI, IMEI SV, IP address, Wi-Fi Mac address, Bluetooth address, serial number, and Up time.

#### Seeing legal information

- 1. Tap Settings > About phone.
- 2. Tap Legal information if you want to see the open source licenses and Google legal information.

# Resetting the phone

You can solve repeated problems by resetting the phone. Make sure to turn off the phone first to protect information and software in the phone.

- 1. Remove the battery cover and battery after turning off the phone.
- 2. Insert the battery into the phone right away.
- 3. Turn on the phone.

# Appendix

# PC Suite

PC suite is a Windows-based program that allows you to easily manage personal data and multimedia files by connecting your phone to a PC. The application can be downloaded at http://www.pantechusa.com.

#### System requirements

- x Microsoft XP family, Windows7 and Vista
- Minimum 100MB of free disk space
- x Interface devices such as USB or Wi-Fi for connection with the phone

# Troubleshooting checklist

#### When audio quality is poor

End a call and try again.

#### When the other party cannot hear you speaking:

Your phone may be set to MUTE. Disable the MUTE function. Or your hand may be covering the microphone.

#### When battery life is shorter than usual

This may happen when you are in an area with weak signal strength. Turn off your phone when it is not in use. Change the battery when battery is exhausted. Or turn off Wi-Fi, Bluetooth, and certain applications that may cause battery drain. Live Wallpaper also affects battery life.

#### When you are unable to turn on your phone

Make sure your battery is charged. Check to see if your phone works while recharging the battery. Or remove and replace the battery with a new one.

#### When you are unable to send a message

This may happen when you are not registered to receive an SMS service, you may be out of the network service area, or your phone memory is full.

#### When you are unable to make a call

Your phone may be set to "fixed dial." Cancel the "fixed dial" function.

#### When you are unable to receive a call

Your phone may be set to "Call forwarding". Cancel the "Call forwarding" function.

#### When you are unable to charge the battery

This may be the result of one of the following three cases:

- 1. Your charger may be out of order. Contact your nearest dealer.
- 2. You may be attempting to use the phone in an overly hot/ cold temperature. Try changing the charging environment.
- 3. Your battery may have not been connected to the charger properly. Check the connector.

#### When you are unable to input data into your Address Book

Your Address Book memory may be full. Delete some entries from your Address Book.

#### When you are unable to select a certain function

You may not have subscribed to that function, or your network service provider may be in an area where such service cannot be provided. Contact your local service provider.

# Specifications

#### Design

Capacitive Touch Bar

#### **Displays**

4.0" Super AMOLED (480 x 800 Pixels)

#### Melodies

MP3, AAC, AAC+, WMA, eAAC+, AMR-NB, AMR-WB, AMR-WB+, QCELP/EVRC, WMA, OGG

#### Camera

#### Integrated 5M CMOS Camera with AF (Auto Focus)

- $\cdot$  Resolution up to 2560x1920 (4,915,200 pixels)
- $\cdot$  Video Encoding up to 20f/s; decoding up to 30f/s
- Photo album and video album

#### Dimensions & Weight

- Weight: 4.48 oz (with battery cell)
- x Dimensions: 124.8 x 63.9 x 10.99 mm

#### Power Management (Performance)

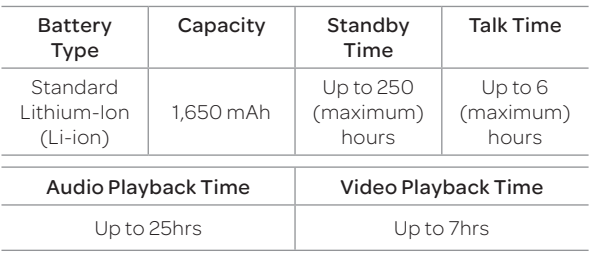

#### Operating Frequency

- x GSM/GPRS/EDGE 850/900/1800/1900MHz, UMTS/ HSPA+ 850/1900/2100MHz, LTE 700MHz(Band 17)/1700MHz(Band 4) networks in North America, South America, Europe, Africa, and Asia-Pacific where these networks are supported.
- **\*** Automatic band switching

# FCC Hearing-Aid Compatibility Regulations for Wireless Devices

On July 10, 2003, the U.S. Federal Communications Commission (FCC) Report and Order in WT Docket 01-309 modified the exception of wireless phones under the Hearing Aid Compatibility Act of 1988 (HAC Act) to require digital wireless phones be compatible with hearing-aids. The intent of the HAC Act is to ensure reasonable access to telecommunications services for persons with hearing disabilities.

While some wireless phones are used near some hearing devices (hearing aids and cochlear implants), users may detect a buzzing, humming, or whining noise. Some hearing devices are more immune than others to this interference noise, and phones also vary in the amount of interference they generate.

The wireless telephone industry has developed a rating system for wireless phones, to assist hearing device users find phones that may be compatible with their hearing devices. Not all phones have been rated. Phones that are rated have the rating on their boxes or a label located on the boxes.

The ratings are not guarantees. Results will vary depending on the user's hearing device and hearing loss. If your hearing device happens to be vulnerable to interference, you may not be able to use a rated phone successfully. Trying out the phone with your hearing device is the best way to evaluate it for your personal needs.

- M-Ratings: Phones rated M3 or M4 meet FCC requirements and are likely to generate less interference to hearing devices than phones that are not labeled. M4 is the better/ higher of the two ratings.
- **T-Ratings**: Phones rated T3 or T4 meet FCC requirements and are likely to generate less interference to hearing devices than phones that are not labeled. T4 is the better/ higher of the two ratings.

Hearing devices may also be rated. Your hearing device manufacturer or hearing health professional may help you find this rating. Higher ratings mean that the hearing device is relatively immune to interference noise. The hearing aid and wireless phone rating values are then added together. A sum of 5 is considered acceptable for normal use. A sum of 6 is considered for best use.

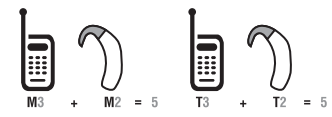

In the above example, if a hearing aid meets the M2 level rating and the wireless phone meets the M3 level rating, the sum of the two values equals M5. This is synonymous for T ratings. This should provide the hearing aid user with "normal usage" while using their hearing aid with the particular wireless phone. "Normal usage" in this context is defined as a signal quality that is acceptable for normal operation.

The M mark is intended to be synonymous with the U mark. The T mark is intended to be synonymous with the UT mark. The M and T marks are recommended by the Alliance for Telecommunications Industries Solutions (ATIS). The U and UT marks are referenced in Section 20.19 of the FCC Rules. The HAC rating and measurement procedure are described in the American National Standards Institute (ANSI) C63.19 standard.

To ensure that the Hearing Aid Compatibility rating for your phone is maintained, secondary transmitters such as Bluetooth and WLAN components must be disabled during a call. See [page 26](#page-25-0) for instructions to disable these components.

This phone has been tested and rated for use with hearing aids for some of the wireless technologies that it uses. However, there may be some newer wireless technologies used in this phone that have not been tested yet for use with hearing aids. It is important to try the different features of this phone thoroughly and in different locations, using your hearing aid or cochlear implant, to determine if you hear any interfering noise. Consult your service provider about its return and exchange policies and for information on hearing aid compatibility.

# FCC Regulatory Compliance

#### FCC Regulatory Compliance

This device complies with Part 15 of the FCC Rules. Operation is subject to the following two conditions: (1) this device may not cause harmful interference, and (2) this device must accept any interference received, including interference that may cause undesired operation. Your mobile device is a low power radio transmitter and receiver. When it is ON, it receives and also sends out radio frequency (RF) signals. In August 1996, the Federal Communications Commission (FCC) adopted RF exposure guidelines with safety levels for mobile devices. Those guidelines are consistent with safety standards previously set by both U.S. and international standards bodies: American National Standard Institute (ANSI), National Council of Radiation Protection and Measurements (NCRP), and International Commission on Non-Ionizing Radiation Protection (ICNRP). Those standards were based

on comprehensive and periodic evaluations of the relevant scientific literature. The design of your phone complies with the FCC guidelines and applicable.

#### Statement according to FCC part 15.105

This equipment has been tested and found to comply with the limits for a Class B digital device, pursuant to Part 15 of the FCC Rules. These limits are designed to provide reasonable protection against harmful interference in a residential installation. This equipment generates uses and can radiate radio frequency energy and, if not installed and used in accordance with the instructions, may cause harmful interference to radio communications. However, there is no guarantee that interference will not occur in a particular installation. If this equipment does cause harmful interference to radio or television reception, which can be determined by turning the equipment off and on, the user is encouraged to try to correct the interference by one or more of the following measures:

- **•** Reorient or relocate the receiving antenna.
- $\cdot$  Increase the separation between the equipment and receiver.
- x Connect the equipment into an outlet on a circuit different from that to which the receiver is connected.
- x Consult the dealer or an experienced radio/TV technician for help.

#### Statement according to FCC part 15.21

Modifications not expressly approved by this company could void the user's authority to operate the equipment.

#### RF exposure FCC

For body worn operation, to maintain compliance with FCC RF exposure guidelines, use only accessories that contain no metallic components and provide a separation distance of 10 mm (0.39 inches) to the body. Use of other accessories may violate FCC RF exposure guidelines and should be avoided.

This device and its antenna must not be co-located or operating in conjunction with any other antenna or transmitter.

#### Health and Safety Information FCC

This EUT has been shown to be capable of compliance for localized specific absorption rate (SAR) for uncontrolled environment/general population exposure limits specified in ANSI/IEEE Std. C95.1-1992 and had been tested in accordance with the measurement procedures specified in FCC/OET Bulletin 65 Supplement C (2001) and IEEE Std. 1528-2003 Ministry of Health (Canada), Safety Code 6. The standards include a substantial safety margin designed to assure the safety of all persons, regardless of age and health. The exposure standard for wireless mobile phones employs a unit of measurement known as the Specific Absorption Rate, or SAR. The SAR limit set by the FCC is 1.6W/kg.\*

\* In the U.S. and Canada, the SAR limit for mobile phones used by the public is 1.6 watts/kg (W/kg) averaged over one gram of tissue. The standard incorporates a substantial margin of safety to give additional protection for the public and to account for any variations in.

\*\* This device contains 1800 MHz GSM functions that are not operational in U.S. Territories; this filing is applicable only for 850 MHz GSM and 1900 MHz PCS operations.

#### FCC Hearing-Aid Compatibility Regulations for Wireless Devices

This phone has been tested and rated for use with hearing aids for some of the wireless technologies that it uses. However, there may be some newer wireless technologies used in this phone that have not been tested yet for use with hearing aids. It is important to try the different features of this phone thoroughly and in different locations, using your hearing aid or cochlear implant, to determine if you hear any interfering noise. Consult your service provider or manufacturer of this phone for information on hearing aid compatibility. If you have questions about return or exchange policies, consult your service provider or phone retailer.

According HAC policy, we state that this handset has not been rated for hearing aid compatibility with respect to Wi-Fi operation.

# Warranty

#### Protect Your Warranty

Read your Warranty carefully, with the special consideration to paragraph seven of the Limited Warranty for your unit:

"Warranty does not apply to... or to any product or part thereof which has suffered through alteration... mishandling, misuse, neglect or accident."

Many companies are making look alike accessories and in some cases, promoting that their products are equal to or better than the Pantech product. Be careful. Some of these products may not be compatible to use with your Pantech product and may damage the unit or cause it to malfunction.

If service is required on your unit and it is determined that a non-Pantech accessory has created the problem with your

unit, the Warranty will not apply. In addition, if the unit has already suffered irreversible damage by the reason of a noncompatible accessory, the Warranty will be voided. To protect your warranty, use only compatible accessories which cannot damage or interfere with the functioning of your Pantech product.

#### 12-Month Limited Warranty

Pantech Wireless, Inc. (the Company) warrants to the original retail purchaser of this Pantech handheld portable cellular telephone, that should this product or any part thereof during normal consumer usage and conditions, be proven defective in material or workmanship that results in product failure within the first twelve (12) months period from the date of purchase, such defect(s) will be repaired or replaced (with new or rebuilt parts) at the Company's option, without charge for parts or labor directly related to the defect(s).

The antenna, keypad, display, rechargeable battery and battery charger, if included, are similarly warranted for twelve (12) months from date of purchase. This Warranty extends only to consumers who purchase the product in the United States or Canada and it is not transferable or assignable.

#### This warranty does not apply to:

- (a) Products subjected to abnormal use or conditions, accident, mishandling, neglect, unauthorized alteration, misuse, improper installation or repair or improper storage;
- (b) Products whose mechanical serial number or electronic serial number has been removed, altered or defaced;
- (c) Damage from exposure to moisture, humidity, excessive temperatures or extreme environmental conditions;
- (d) Damage resulting from connection to, or use of any accessory or other product not approved or authorized by the Company;
- (e) Defects in appearance, cosmetic, decorative or structural items such as framing and non-operative parts;
- (f) Products damaged from external causes such as fire, flooding, dirt, sand, weather conditions, battery leakage, blown fuse, theft or improper usage of any electrical source.

The Company disclaims liability for removal or reinstallation of the product, for geographic coverage, for inadequate signal reception by the antenna or for communications range or operation of the cellular system as a whole.

To obtain repairs or replacement within the terms of this Warranty, the product should be delivered with proof of Warranty coverage (e.g. dated bill of sale), the consumer's return address, daytime phone number and/ or fax number and complete description of the problem, transportation prepaid, to the Company by calling the number listed below or to the place of purchase for repair or replacement processing.

To locate Pantech Authorized Service Center, call: (800) 962- 8622 or email HandsetHelp@Pantech.com. Please have the following information available when you send the phone in for repair:

- A valid original Proof of Purchase
- x Return address
- Daytime phone number or fax number
- x Model number
- IMEI number (Look for the 15-digit IMEI number behind the battery of the device.)
- x Complete description of the problem
- Transportation prepaid

## Other Warranty Program

You may have other warranty program with your purchase, such as warranty exchange. If so, please refer to equipment package or the original point of sale.

THE EXTENT OF THE COMPANY'S LIABILITY UNDER THIS WARRANTY IS LIMITED TO THE REPAIR OR REPLACEMENT PROVIDED ABOVE AND, IN NO EVENT, SHALL THE COMPANY'S LIABILITY EXCEED THE PURCHASE PRICE PAID BY PURCHASER FOR THE PRODUCT. ANY IMPLIED WARRANTIFS, INCLUDING ANY IMPLIED WARRANTY OF MERCHANTABILITY OR FITNESS FOR A PARTICULAR PURPOSE, SHALL BE LIMITED TO THE DURATION OF THIS WRITTEN WARRANTY.

ANY ACTION FOR BREACH OF ANY WARRANTY MUST BE BROUGHT WITHIN A PERIOD OF 18 MONTHS FROM DATE OF ORIGINAL PURCHASE. IN NO CASE SHALL THE COMPANY BE LIABLE FOR ANY SPECIAL CONSEQUENTIAL OR INCIDENTAL DAMAGES FOR BREACH OF THIS OR ANY OTHER WARRANTY, EXPRESS OR IMPLIED, WHATSOEVER. THE COMPANY SHALL NOT BE LIABLE FOR THE DELAY IN RENDERING SERVICE UNDER THIS WARRANTY OR LOSS OF USE DURING THE TIME THE PRODUCT IS BEING REPAIRED OR REPLACED.

No person or representative is authorized to assume for the Company any liability other than expressed herein in connection with the sale of this product.

Some states or provinces do not allow limitations on how long an implied warranty lasts or the exclusion or limitation of incidental or consequential damage so the above limitation or exclusions may not apply to you. This Warranty gives you specific legal rights, and you may also have other rights which vary from state to state or province to province.

For technical support in the U.S. & Canada, call (800) 962- 8622. Or email us to HandsetHelp@Pantech.com. Or visit the web site at www.pantechusa.com.

For all other inquiries, write to:

PANTECH WIRELESS, INC.5607 Glenridge Dr. Suite 500 Atlanta, GA 30342, USA.

# Legal notice

Bluetooth is a trademark of Bluetooth SIG, Inc. Wi-Fi is a trademark of the Wi-Fi Alliance. Google, YouTube, Picasa, Gmail, Google Maps and Android Market are trademarks of Google, Inc.